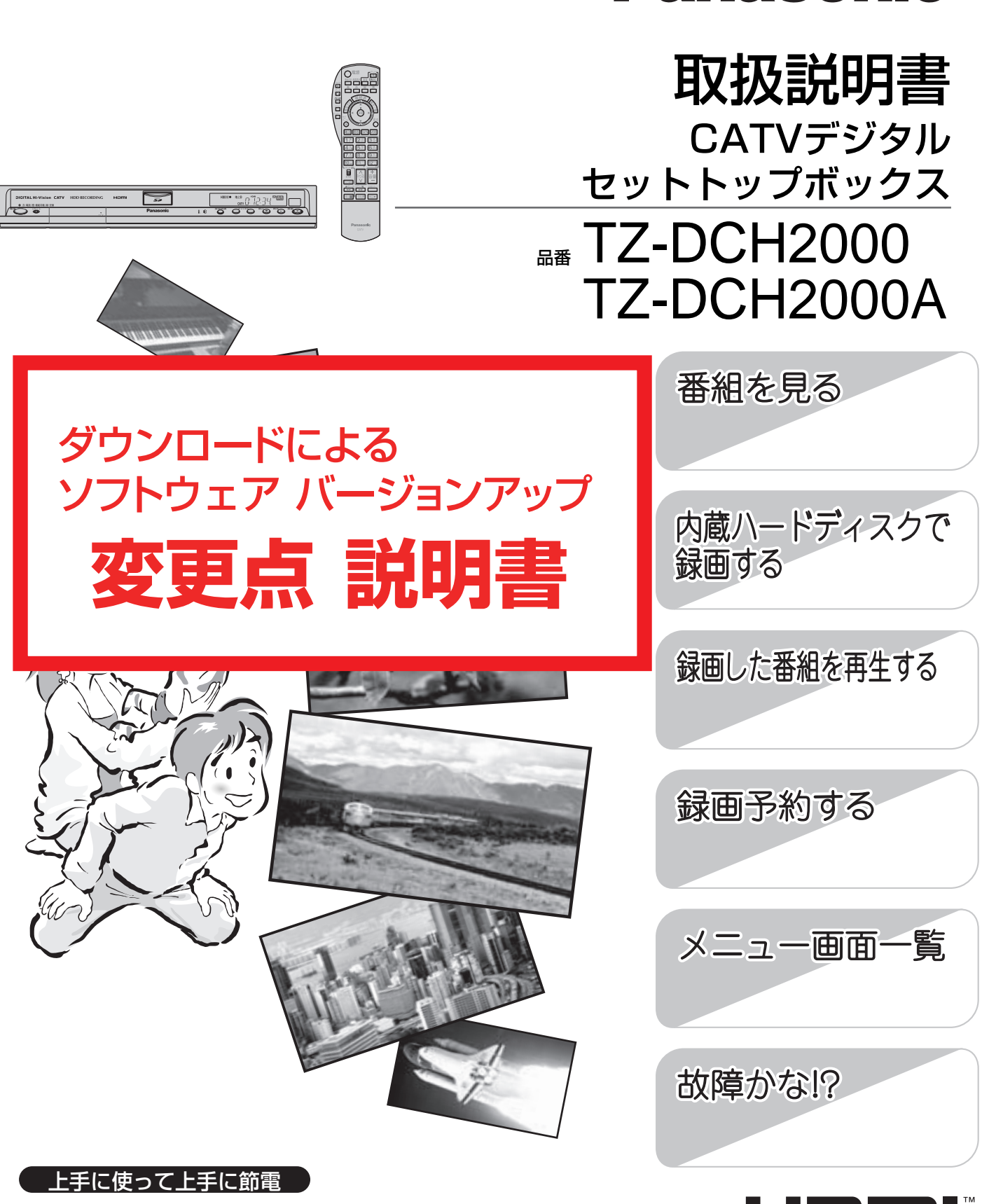

- ■このたびは、ケーブルテレビ局にご加入くださいまして、まことにありがとう ございました。
- ■ご使用の前にこの取扱説明書をよくお読みのうえ、正しくお使いください。 特に「安全上のご注意」(取扱説明書4~7ページ)は、ご使用前に必ずお読み いただき、安全にお使いください。 そのあと大切に保管し、必要なときお読みください。

■取扱説明書は、TZ-DCH2000とTZ-DCH2000A共用です。

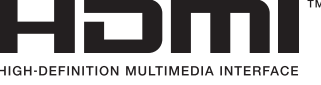

**Panasonic** 

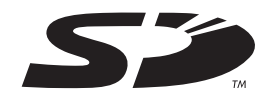

## ■この説明書について

●本機は制御ソフトのダウンロードにより操作や機能の向上が図られています。

● この説明書は、その変更点や追加機能について、2008年4月以降に発売されるTZ-DCH2000に 付属の取扱説明書から抜粋して、作成しています。

●説明文中の参照ページについて

「『2800ページ」の表記は、本説明書の該当ページをご覧ください。

「取扱説明書○○ページ」の表記は、お持ちの取扱説明書の該当ページをご覧ください。

● 詳しい内容は、下表の各説明ページの赤枠部分をご覧ください。

## ■ソフトウェアバージョンアップによる変更点一覧

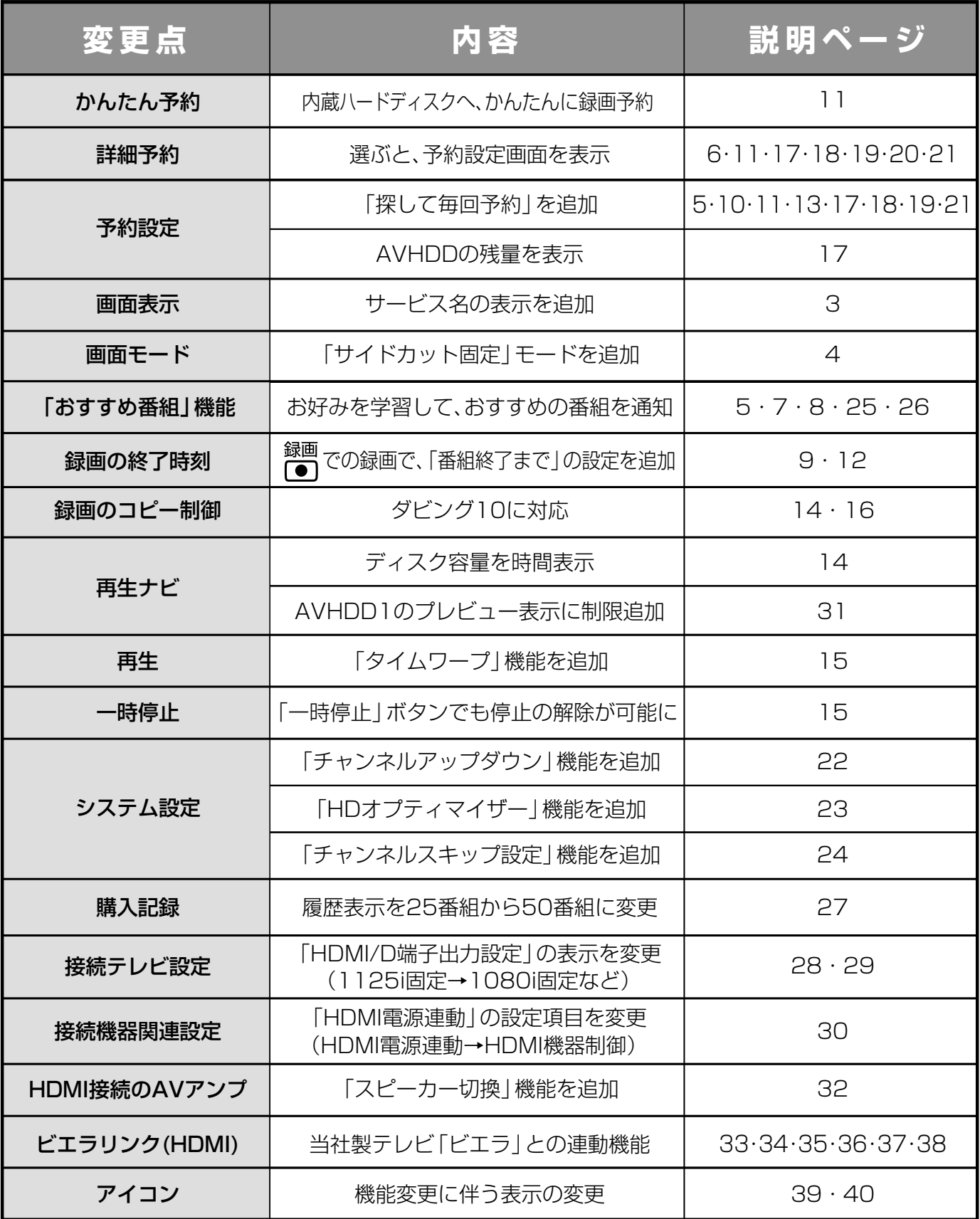

●「☞ ○○ページ」の表記は、本説明書の該当ページをご覧ください。 ●「取扱説明書○○ページ」の表記は、お持ちの取扱説明書の該当ページ をご覧ください。

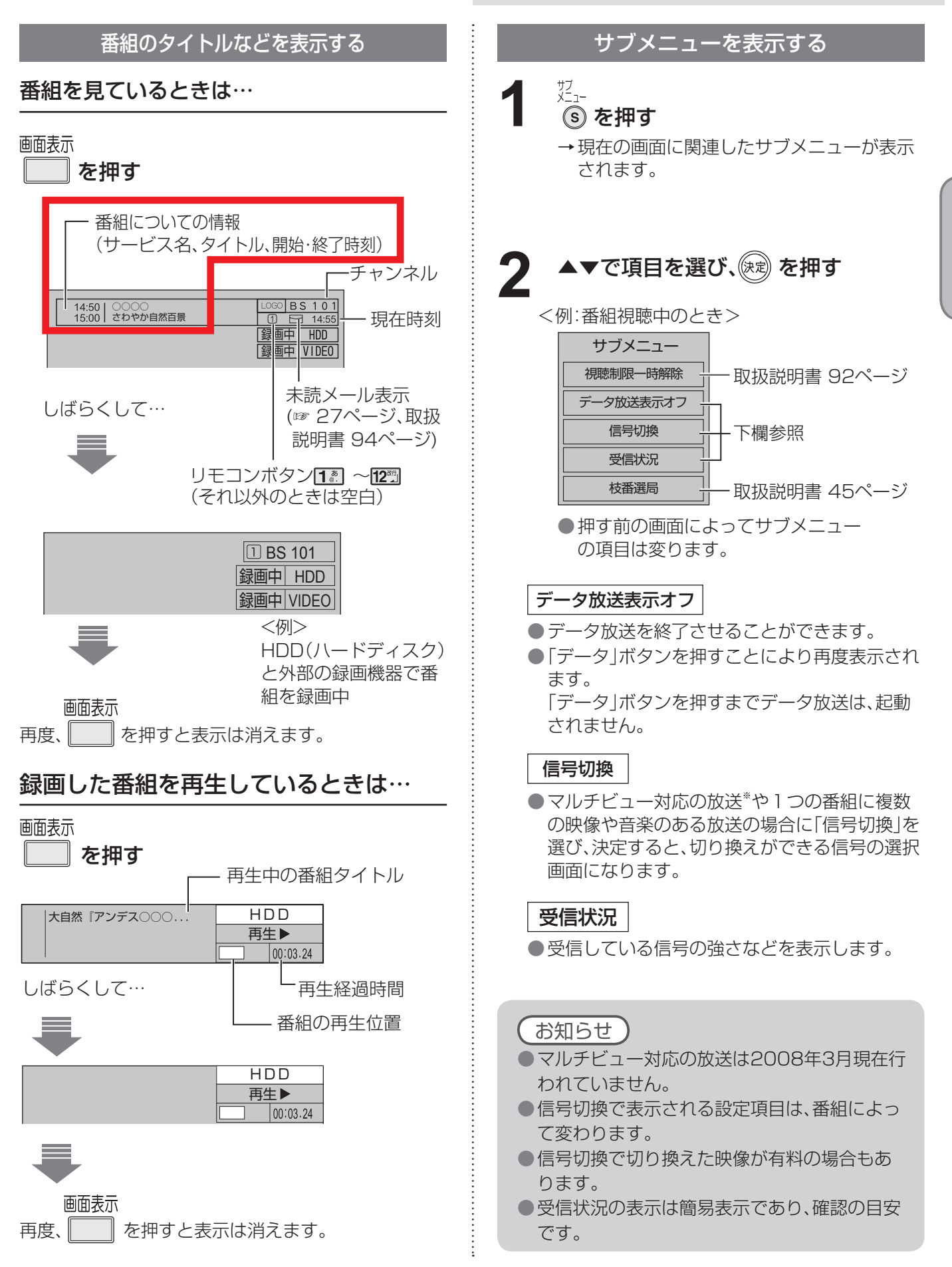

※マルチビューとは1チャンネルで主番組、副番組の複数映像が送られる放送のことです。例えば、野球放送の場合、主番組は通 常の野球放送、副番組ではそれぞれのチームをメインにした野球放送が行われます。

**番 組 を 見 る**

> ● テ レ ビ 放 送 を 見 る

# **テレビ放送を見る**

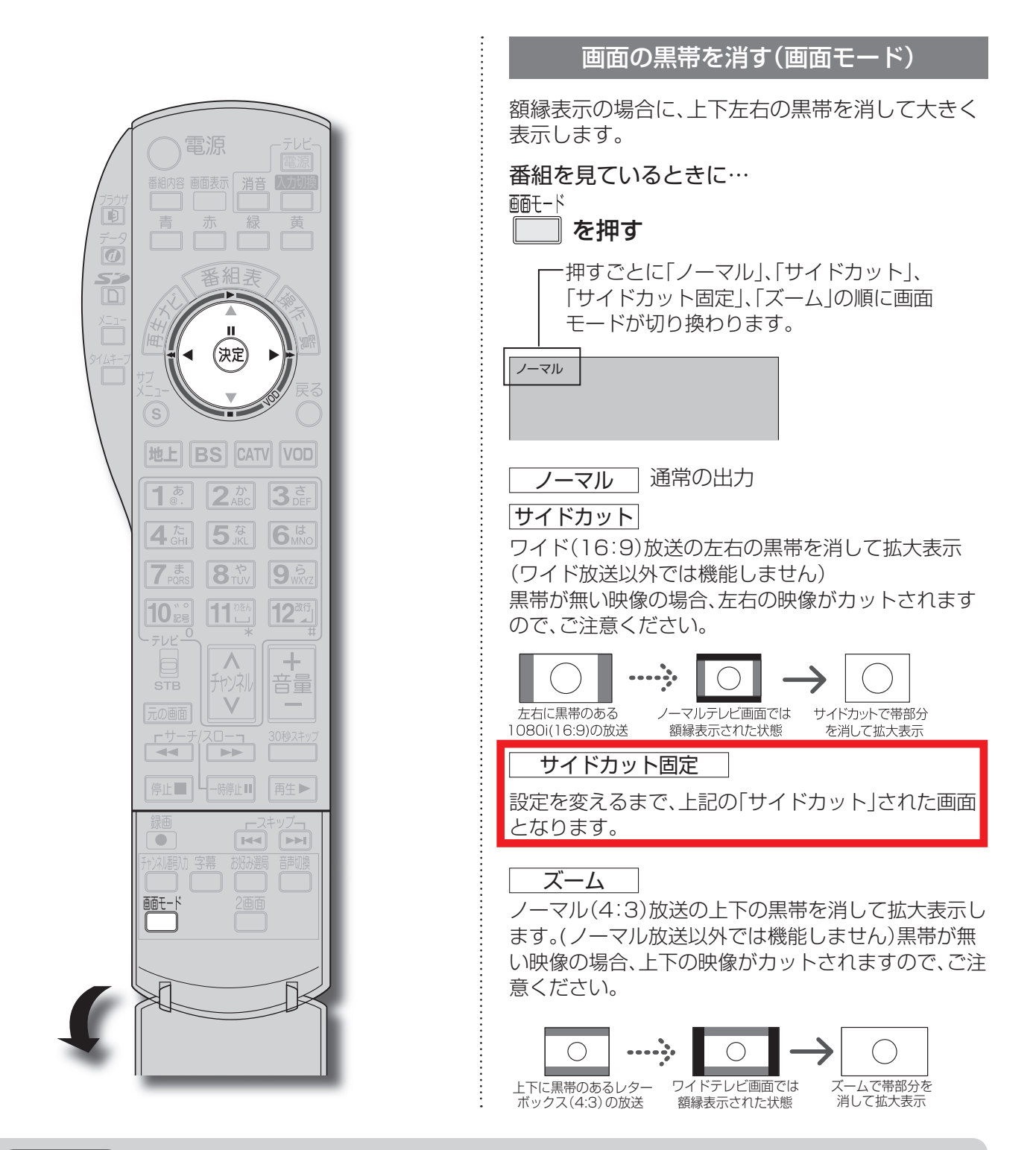

をご覧ください。

●「☞○○ページ」の表記は、本説明書の該当ページをご覧ください。 ●「取扱説明書○○ページ」の表記は、お持ちの取扱説明書の該当ページ

### お知らせ

●選局操作や電源を「切」「入」したり、「元の画面」ボタンを押したり、接続テレビ設定を変更すると、画面モード 切換は「ノーマル」に戻ります。

- 「サイドカット固定」は、「接続テレビ」を「ノーマル」に設定しているときに選択できます。(☞28 ページ) 選局操作や電源を「切」「入」したり、「元の画面」ボタンを押しても「ノーマル」には戻りません。
- |ズーム |が選べるのは、接続テレビ設定の|接続テレビ|を|ワイド|に設定して、|HDMI/D端子出力|を 「480p固定」または、「1080i固定」に設定しているときだけです。(☞28 ページ)
- データ放送画面のときは画面モード切換は機能しません。
- 録画予約時の設定は(取扱説明書 79ページ)
- このページで記載している画面イラストは動作の一例です。(接続するテレビやテレビ側の画面設定によっ ては動作が異なる場合があります)

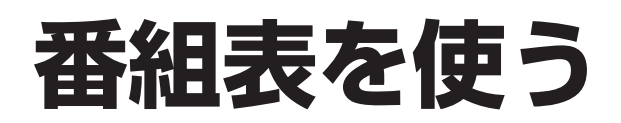

●「☞○○ページ」の表記は、本説明書の該当ページをご覧ください。 ●「取扱説明書○○ページ」の表記は、お持ちの取扱説明書の該当ページ をご覧ください。

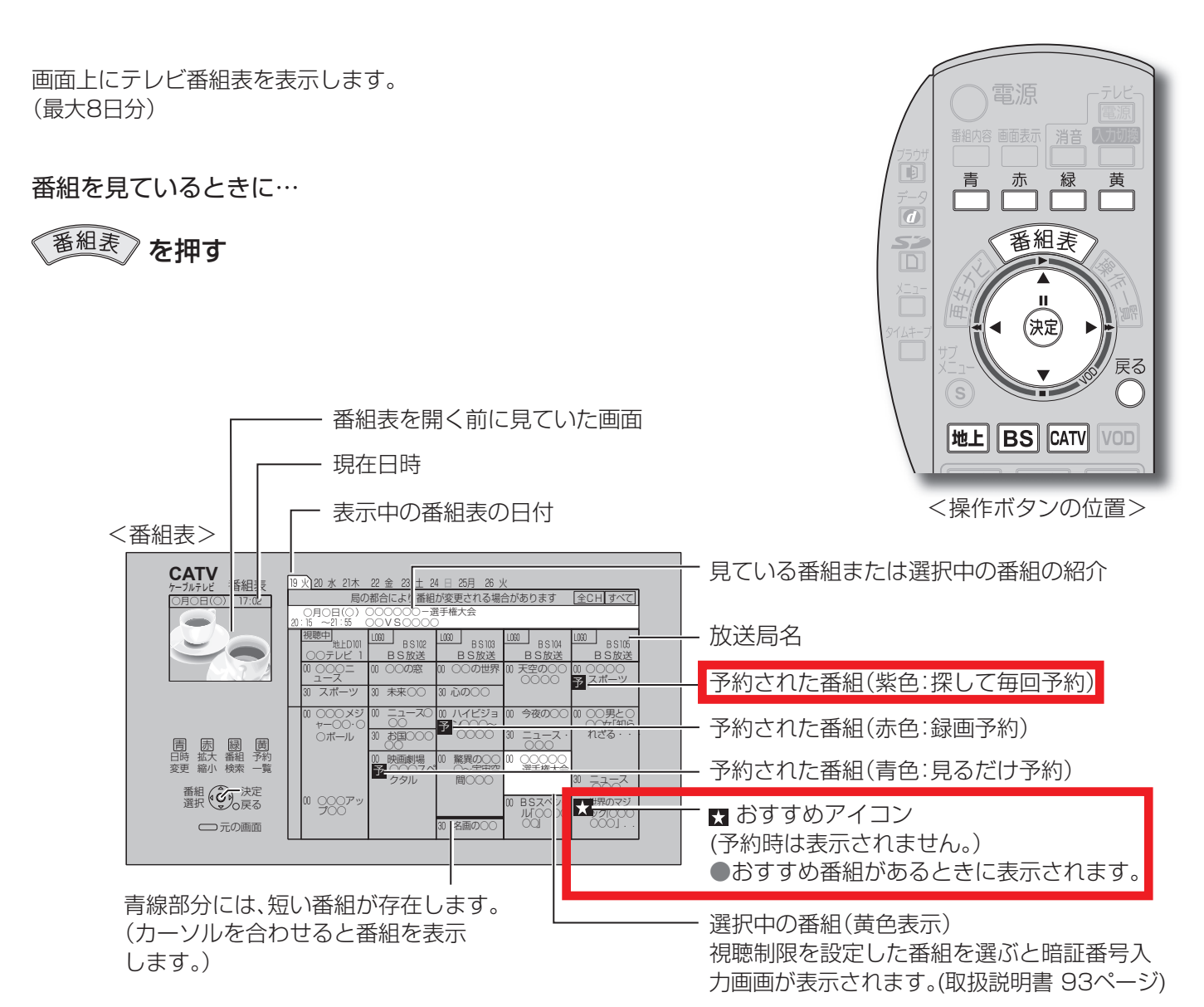

●電源を入れた直後は番組表が表示されるまでに、約1分程度かかる場合があります。

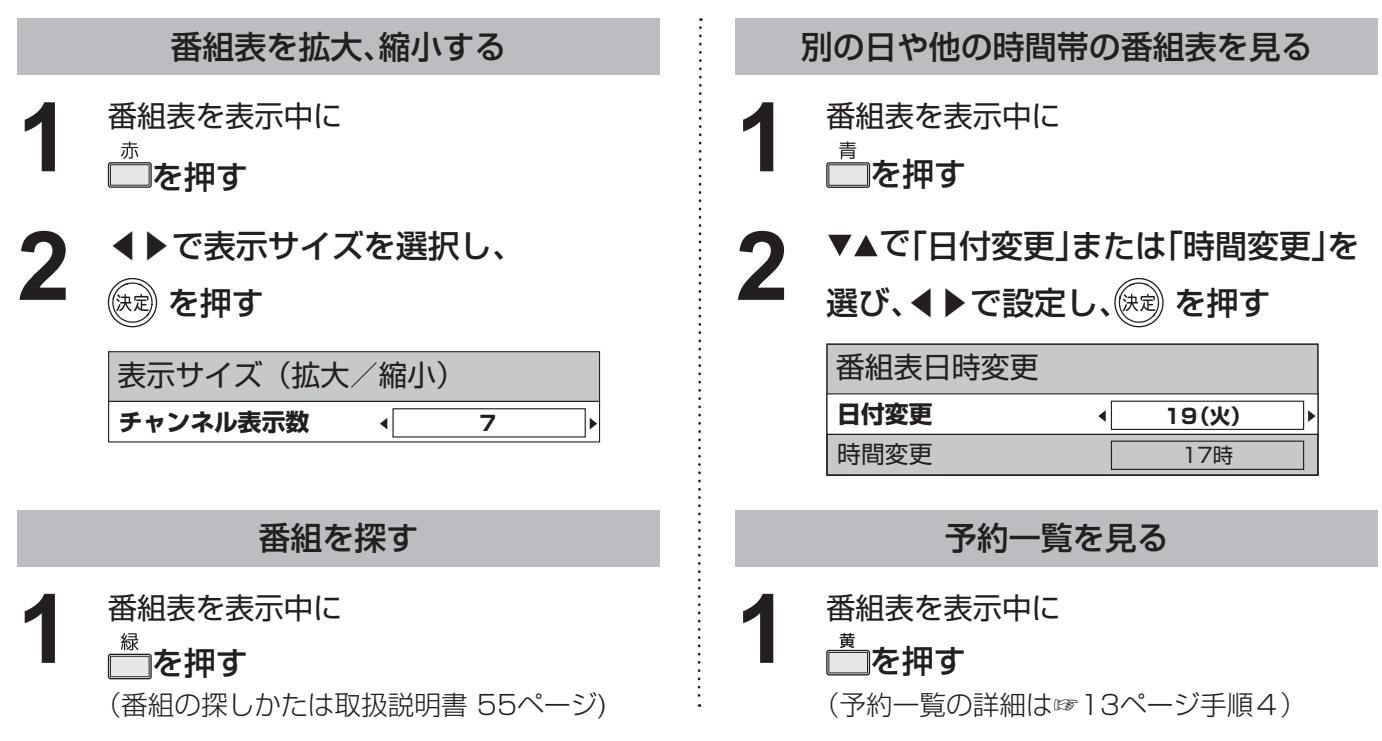

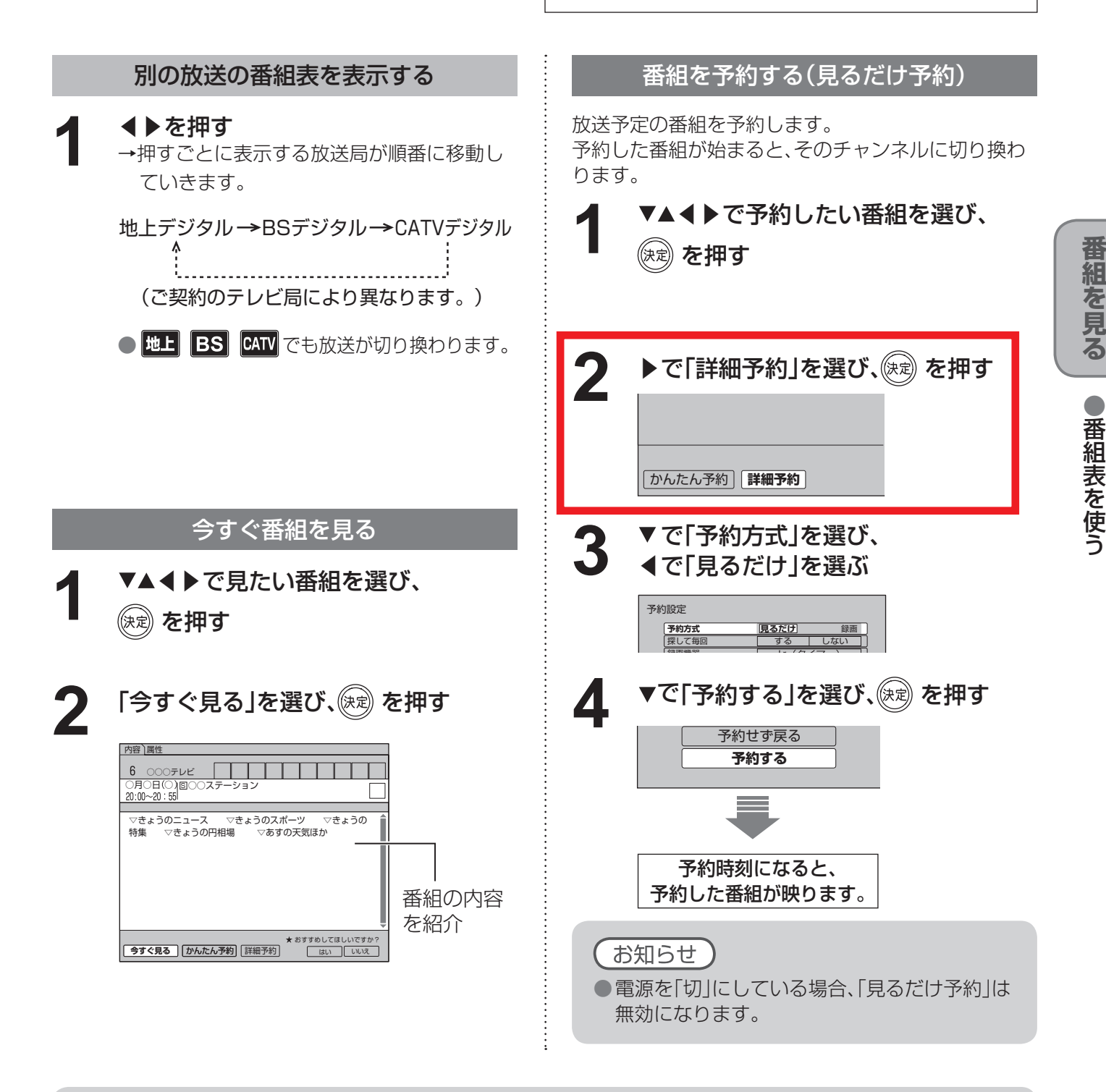

## 番組表をお使いになるために…

本機は電源を切っていても、定期的に放送局からの番組情報などを更新しています。電源を切るときは、電源プ ラグをコンセントから抜かないで、本体またはリモコンの電源ボタンでお切りください。

### お知らせ)

### ● 地上デジタル放送の番組表について

受信可能な放送局で番組表が表示されない場合は、その局を選んで、決定ボタンを押すと表示されます。(数 分かかることがあります。)

●チャンネル番号入力ボタンを押して数字ボタンで3桁のチャンネル番号を入力すれば、指定したチャンネル が表示されます。

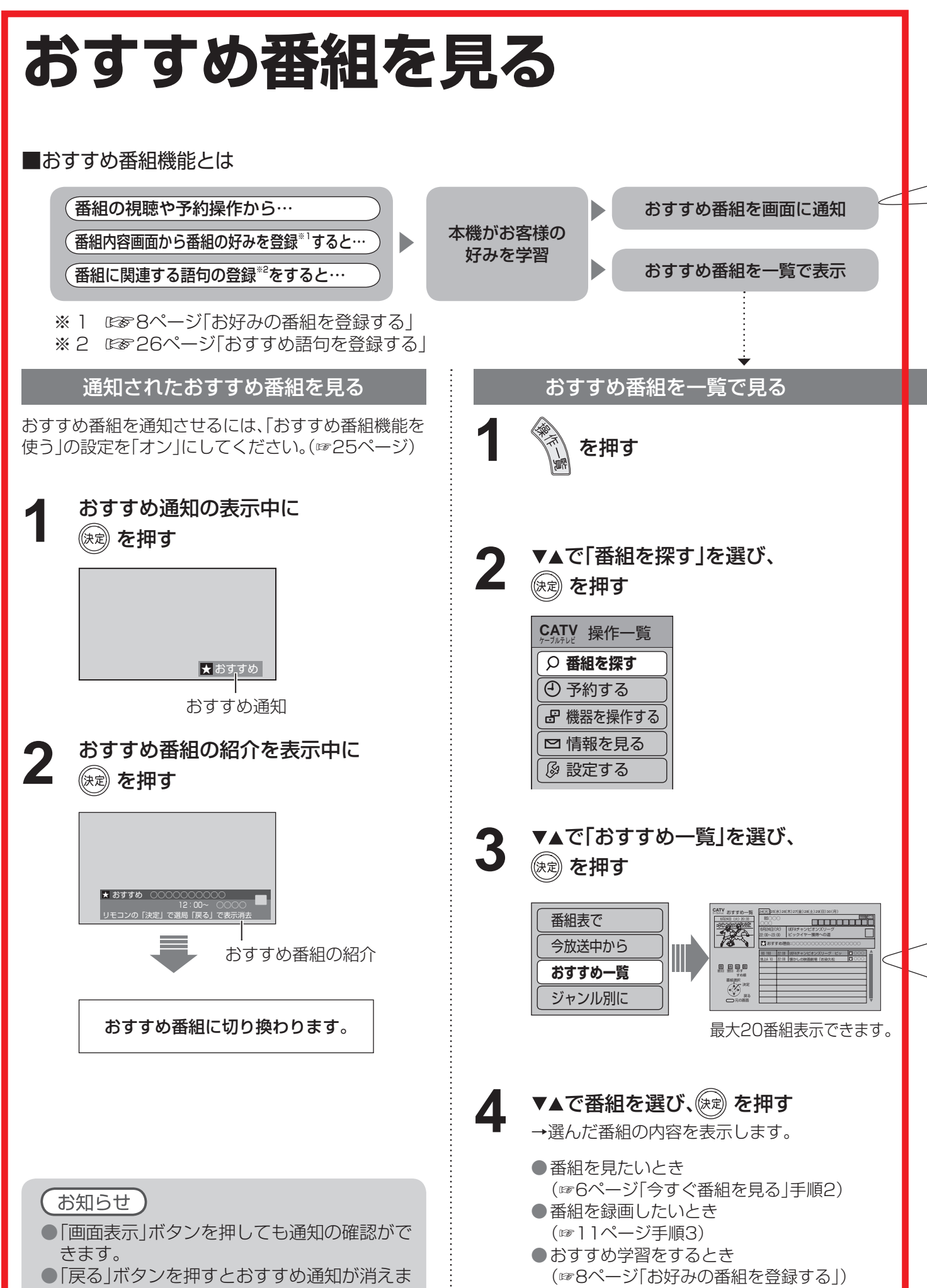

す。一度、押すと再表示されません。

(終わったら、元の画面を押す)

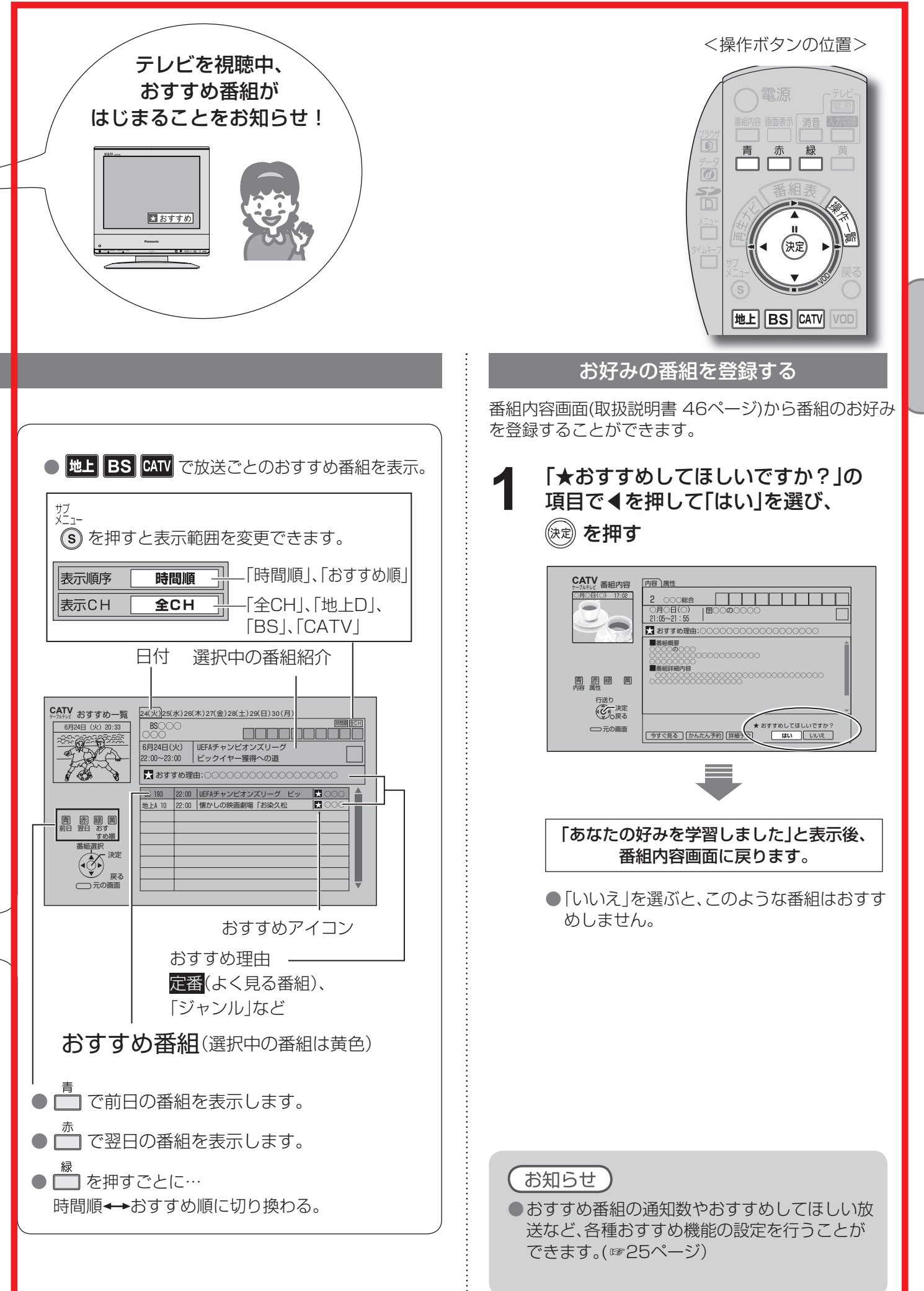

を 見 る

**番 組 を 見 る**

# **見ている番組を録画する**

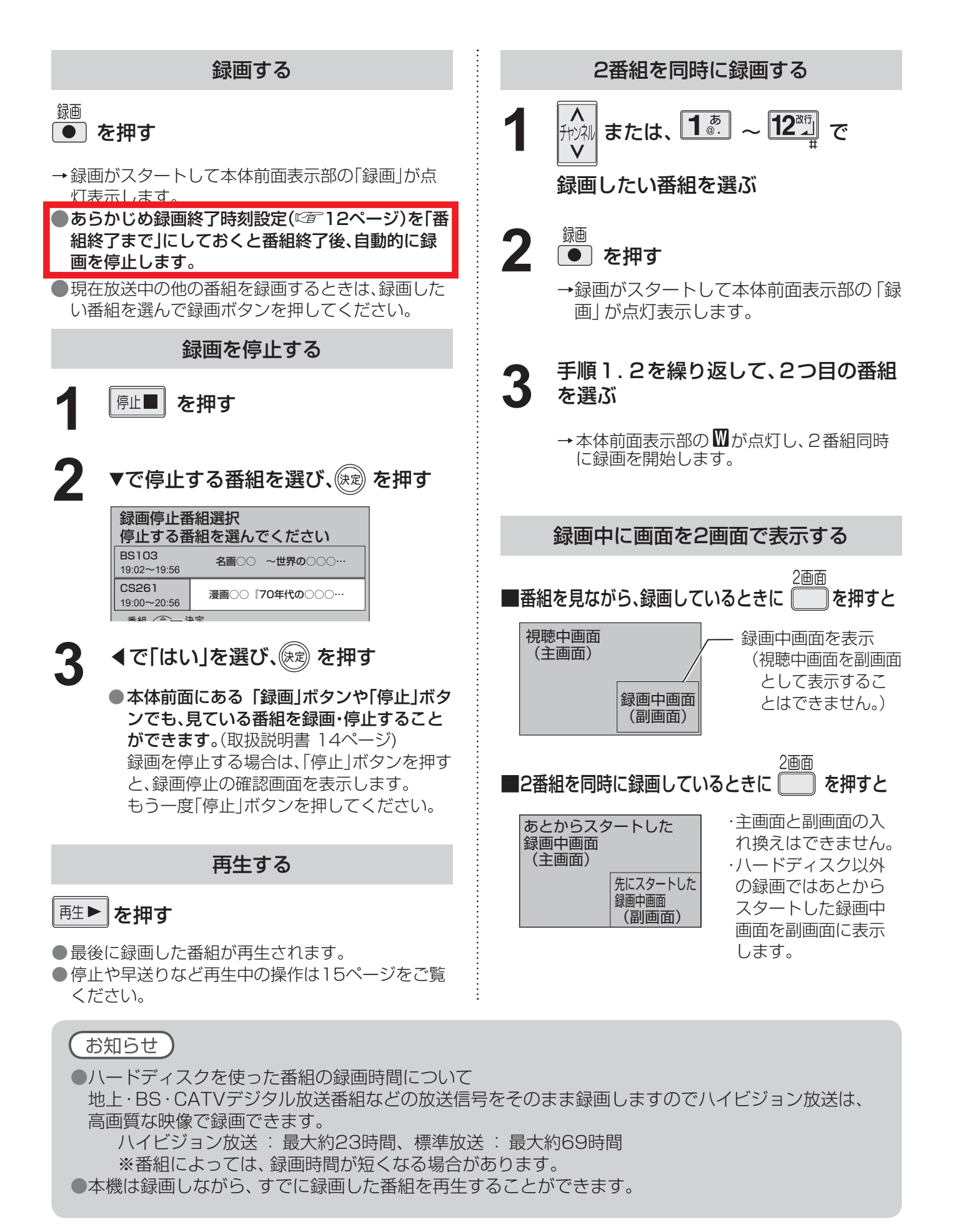

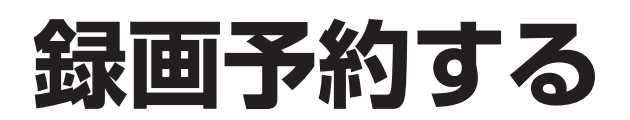

### 録画予約の前に

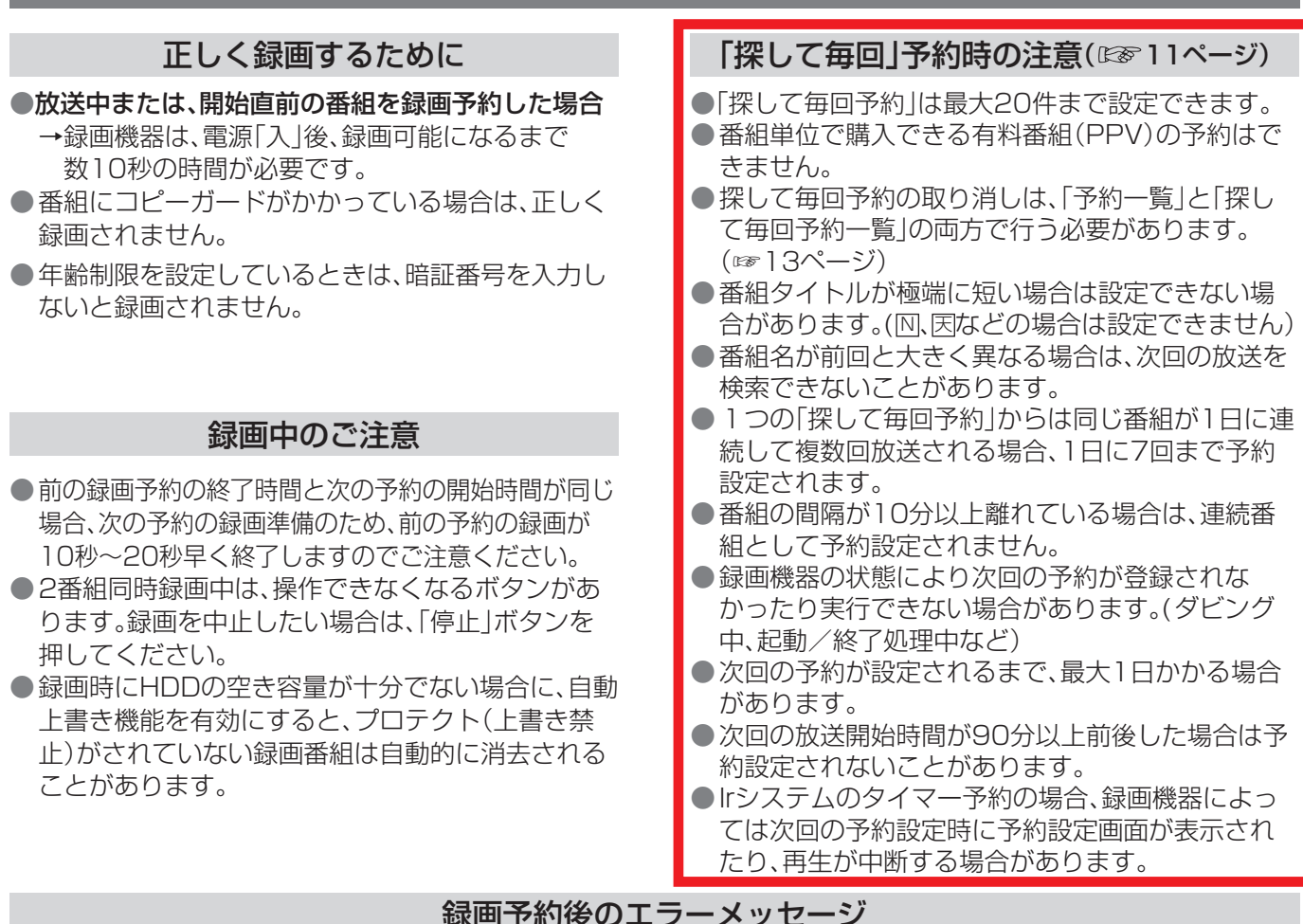

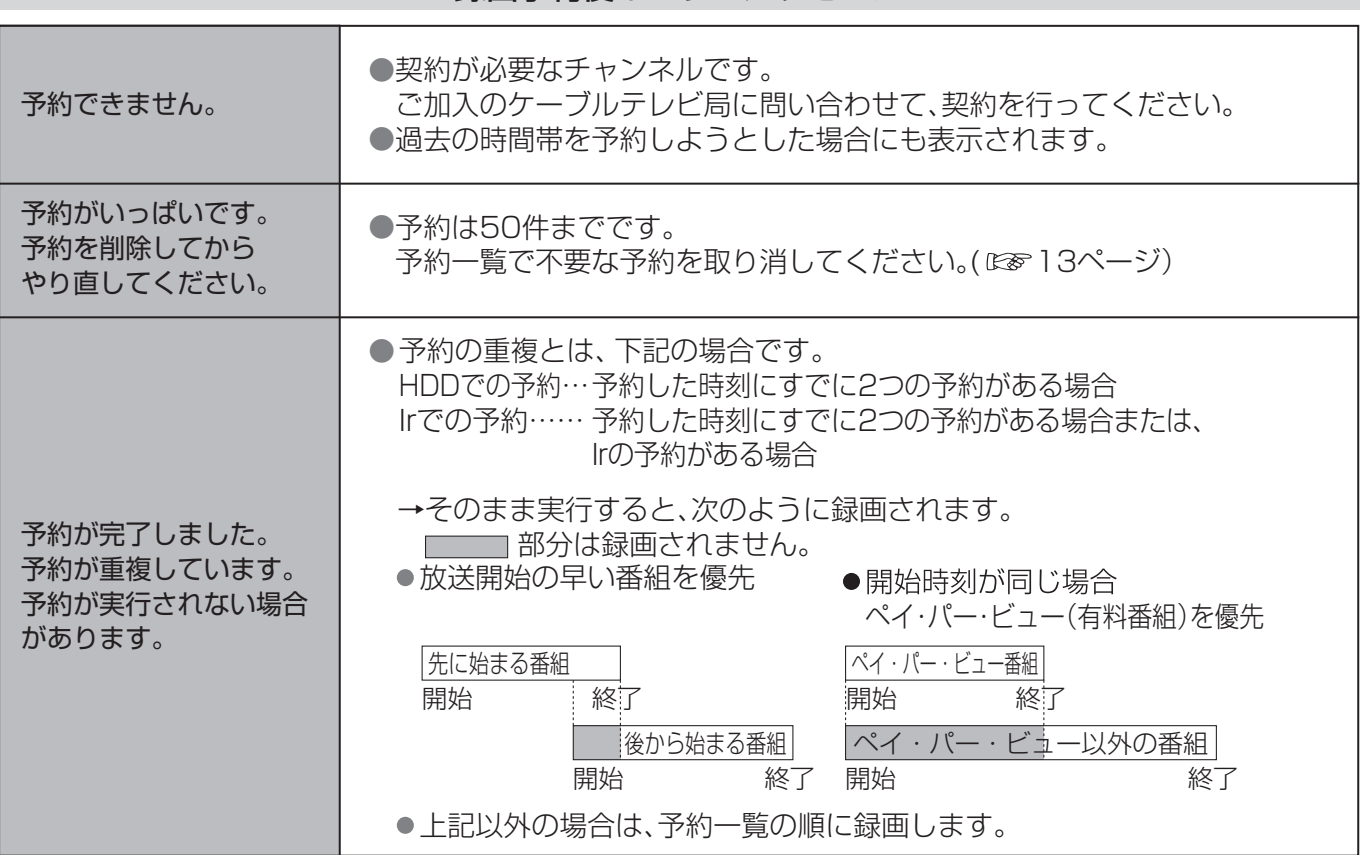

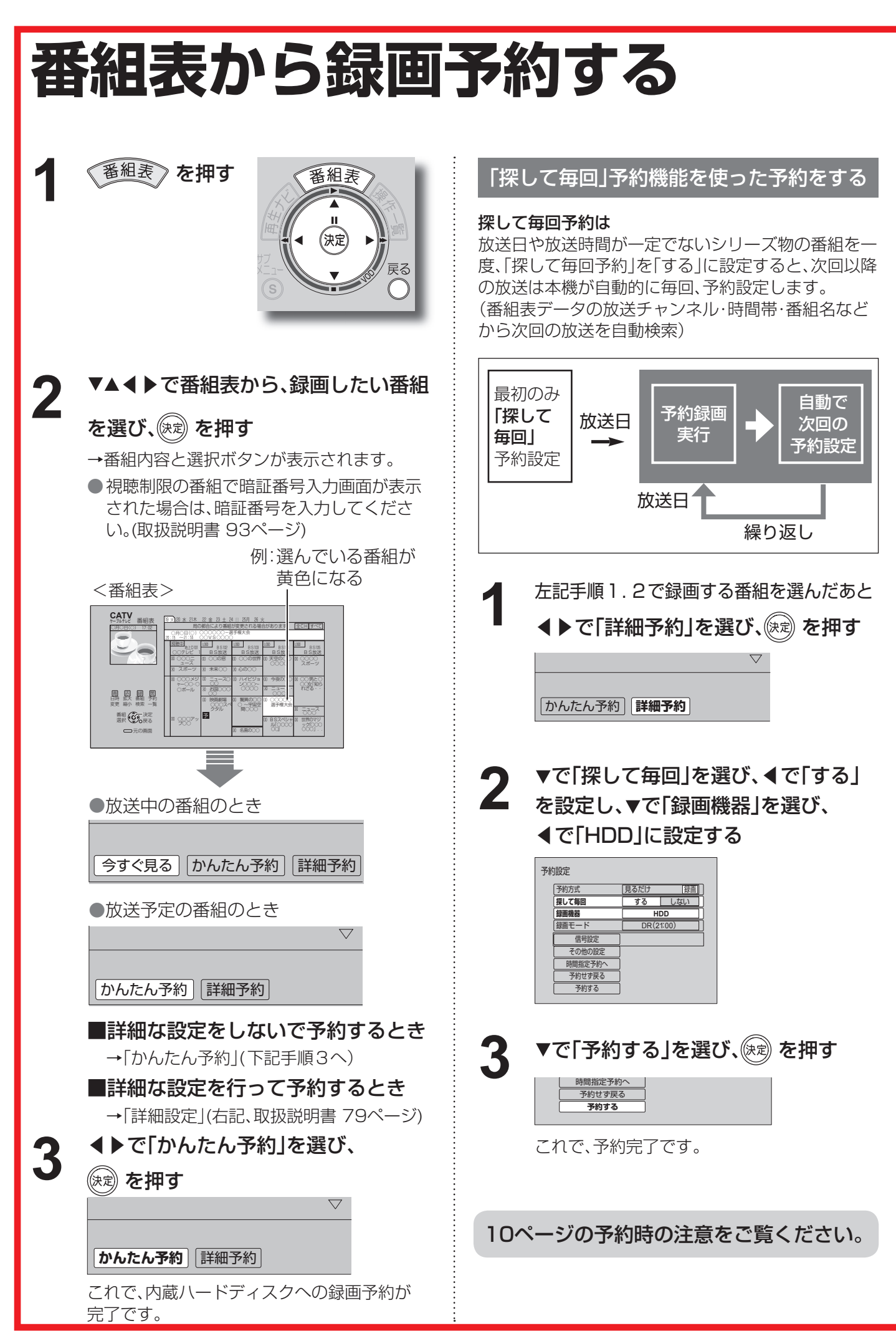

## **録画予約の詳細設定**

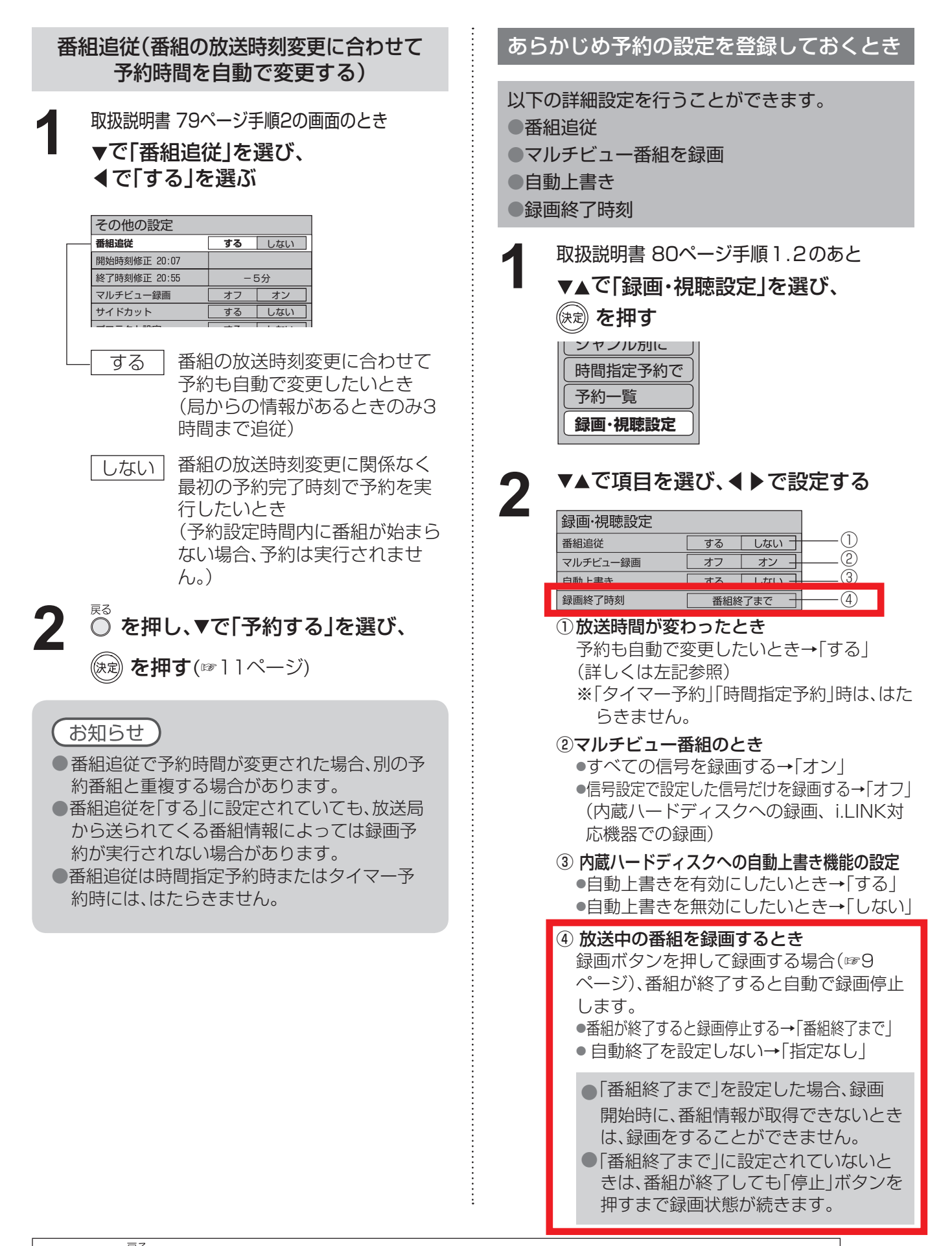

# **録画予約の確認・変更・取り消し**

**5**

### 操作するリモコンのボタン位置 (取扱説明書80ページ)

を押す **1**

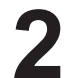

▼▲で「予約する」を選び、(※定)を押す

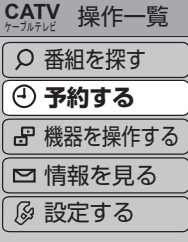

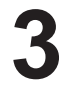

**4**

**3 ▼▲で「予約一覧」を選び、 (※ )を押す** 

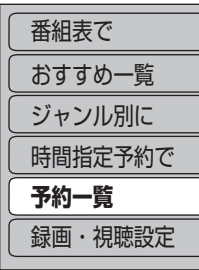

## ▼▲で確認・変更・取り消したい番組を 選び、(線)を押す

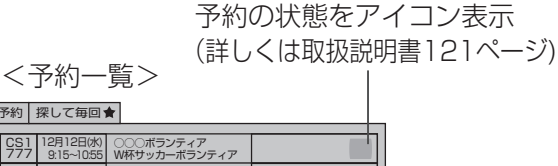

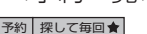

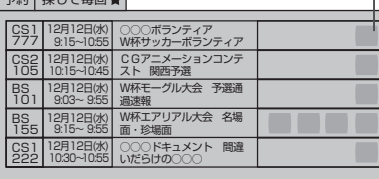

●実行前の予約と実行済みの予約が、それぞれ 50件、最大で100件まで表示されます。

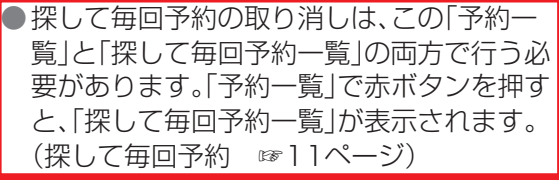

予約内容や実行結果をパネル表示

**設定変更 取り消し** 

例:実行前の予約を選んだとき

## ■実行前の予約は

「設定変更」「取り消し」を選んで決定すると、予 約の変更や取り消しができます。 (変更時は画面上で内容を修正してから「修正 する」を選び決定すると、変更内容が確定しま す)

> 「タイマー予約」の変更、取り消しは、 録画機器側でも行ってください。

## ■実行中の予約は

実行を中止するときは「停止」ボタンを押すか、 予約一覧から取り消してください。

## ■実行済みの予約は

「履歴削除」を選んで決定すると、一覧から削除 ができます。

番組表で予約済みの番組を選んで「決定」ボタンを押すと 「設定変更」「予約削除」を選べます。

# 録画した番組を見る <del>再生</del>ナビ

本機に録画(保存)した番組は、再生ナビ(録画番組一覧)から選んで再生を行います。 再生ナビでは録画した番組の再生、消去、番組名編集、ダビングなどを行うことができます。

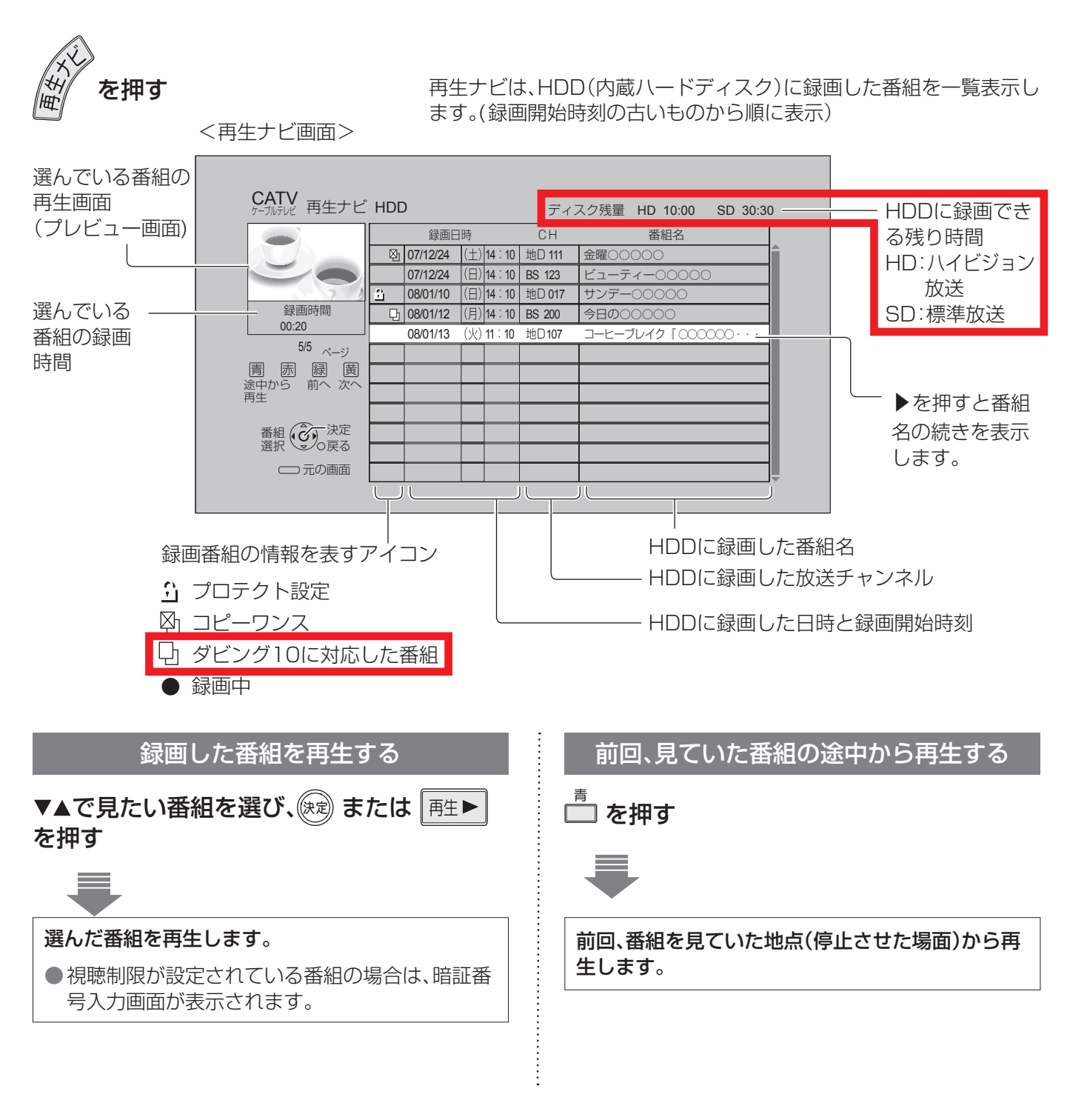

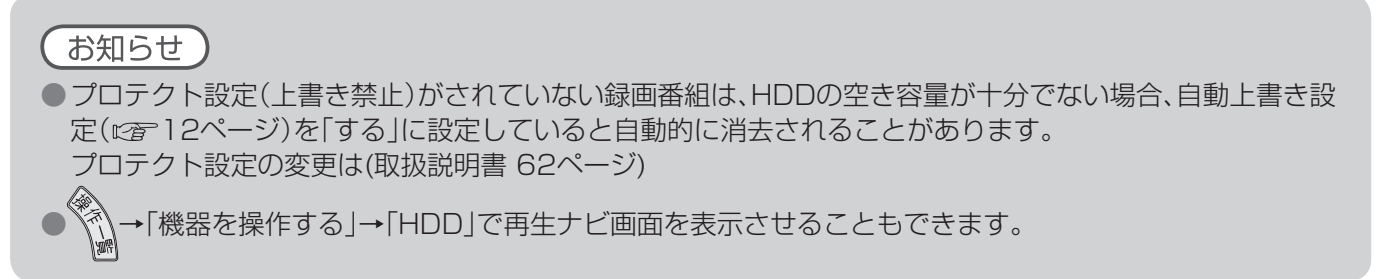

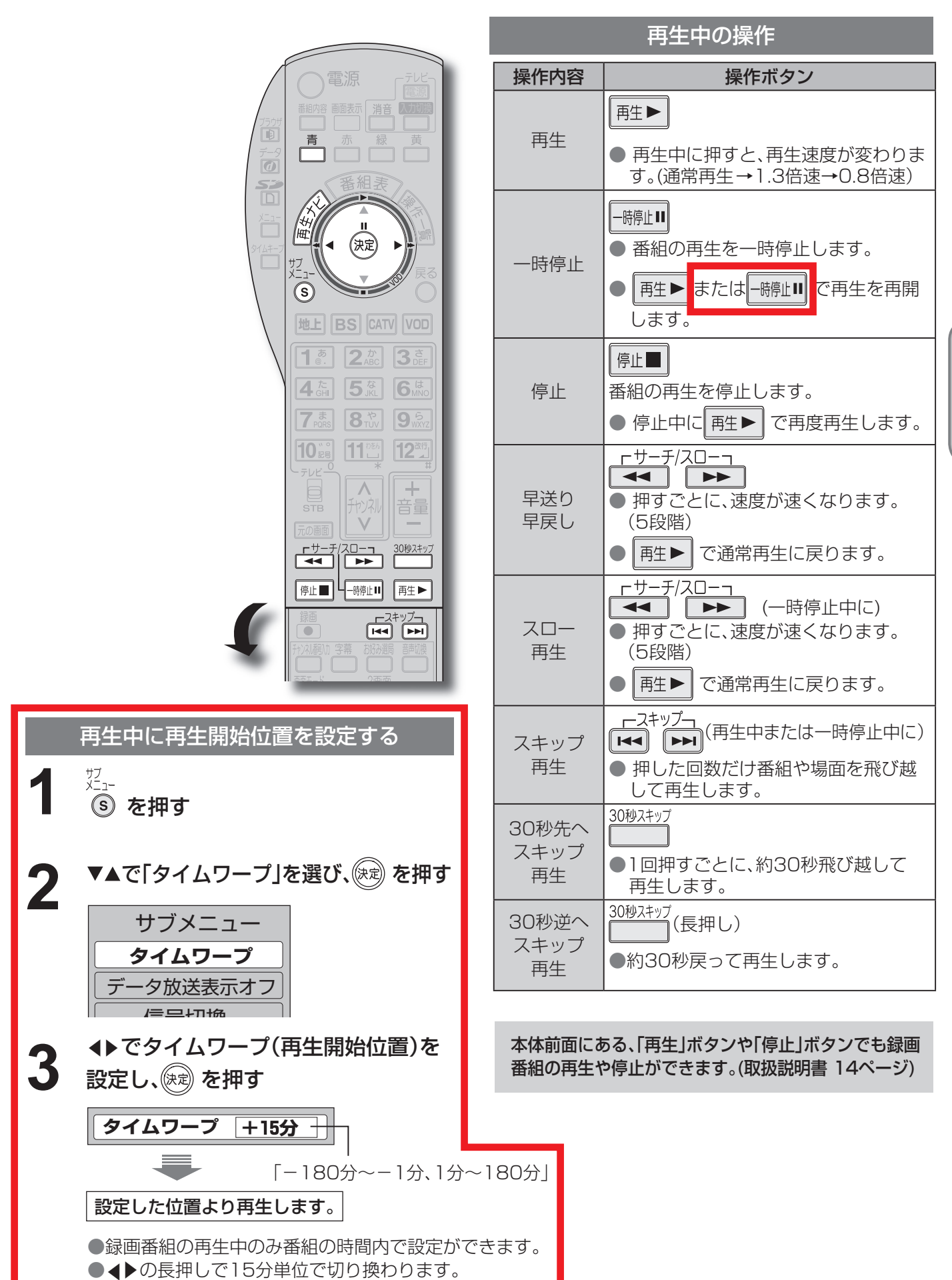

**録 画 ・ 再 生**

●

# 他の録画機器にダビングする

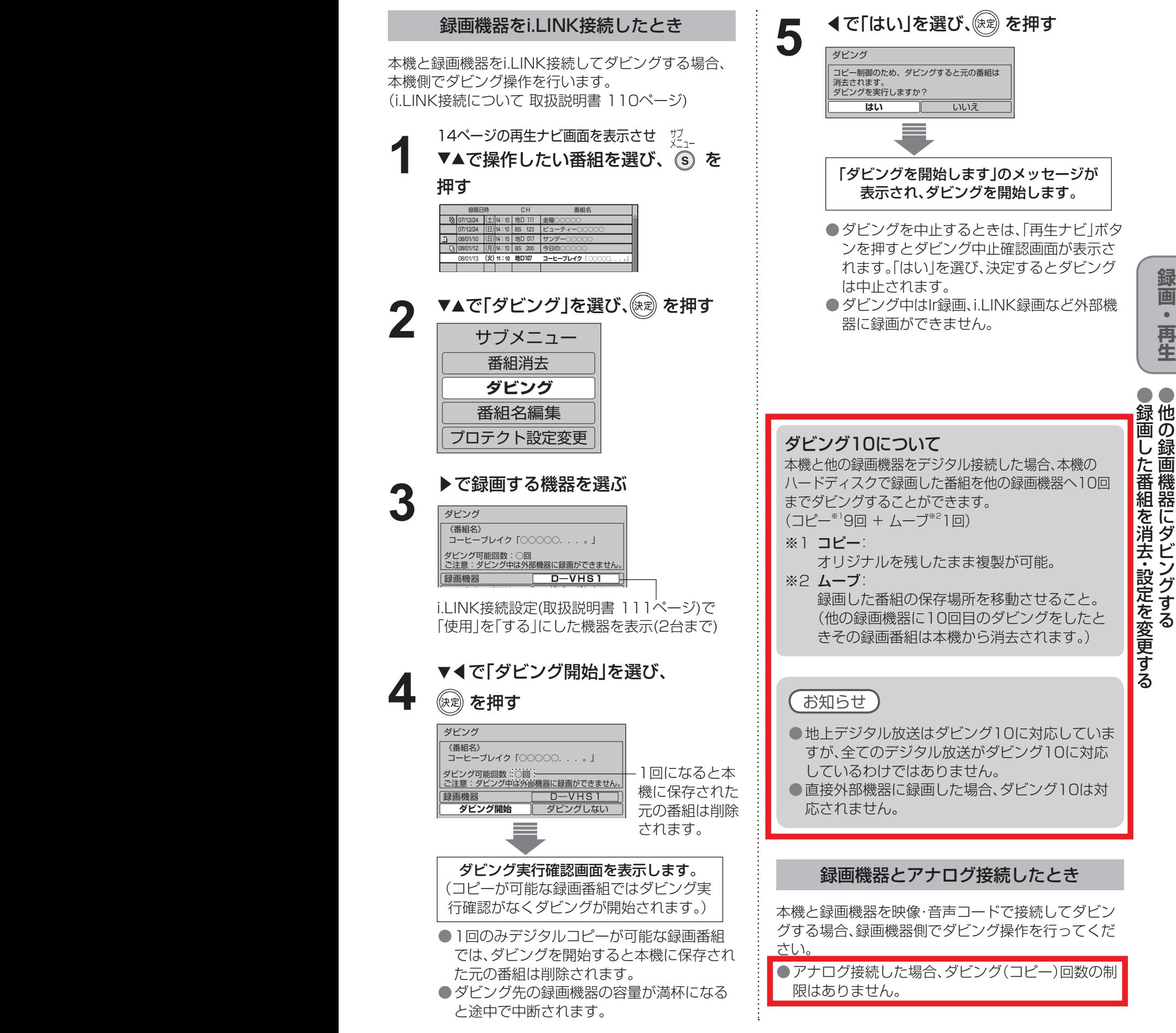

● **設定中、 C** で1つ前の画面に戻ります。

●設定後は、元の画 でテレビ放送の画面に戻します。

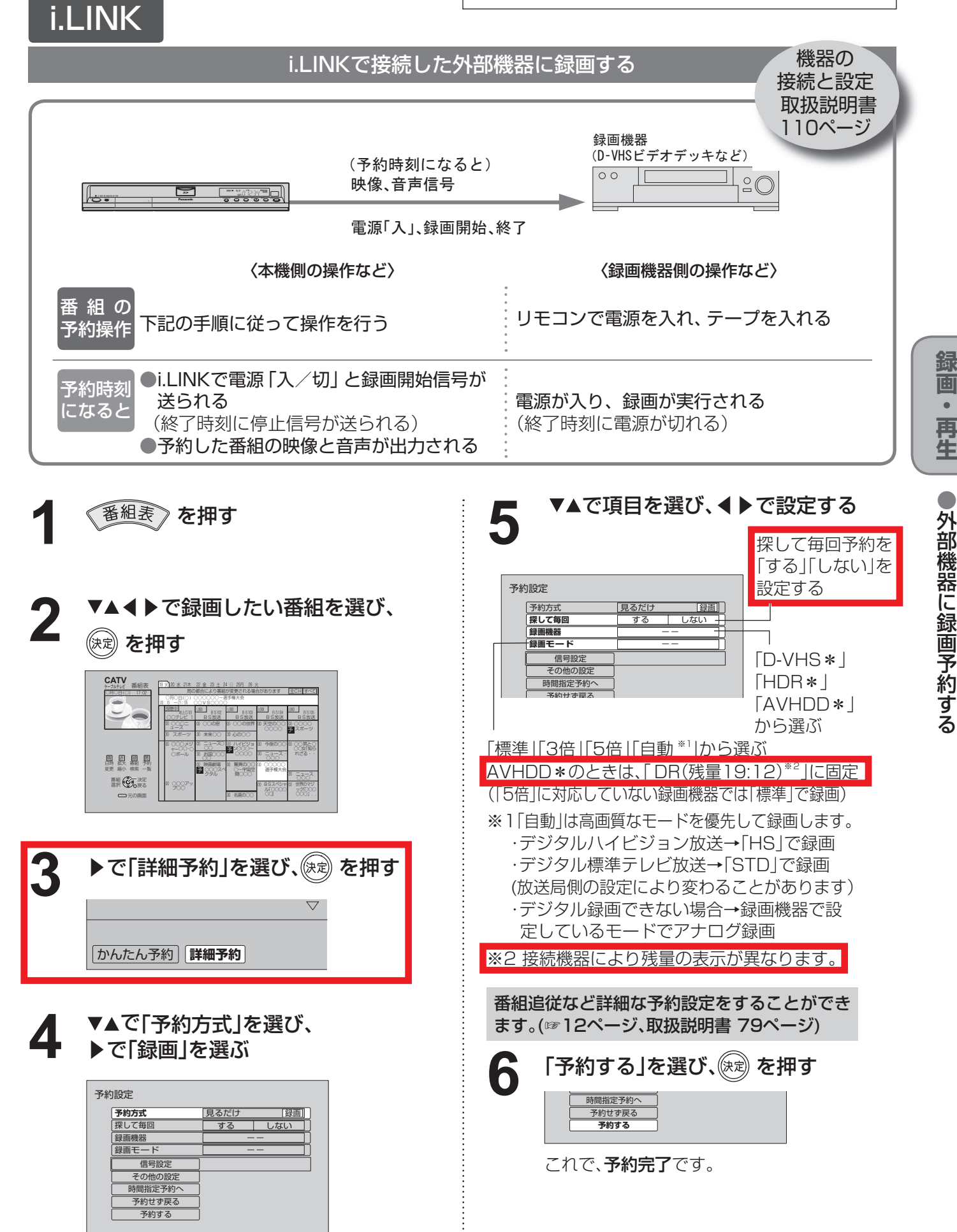

# **外部機器に録画予約する**

## Irシステム

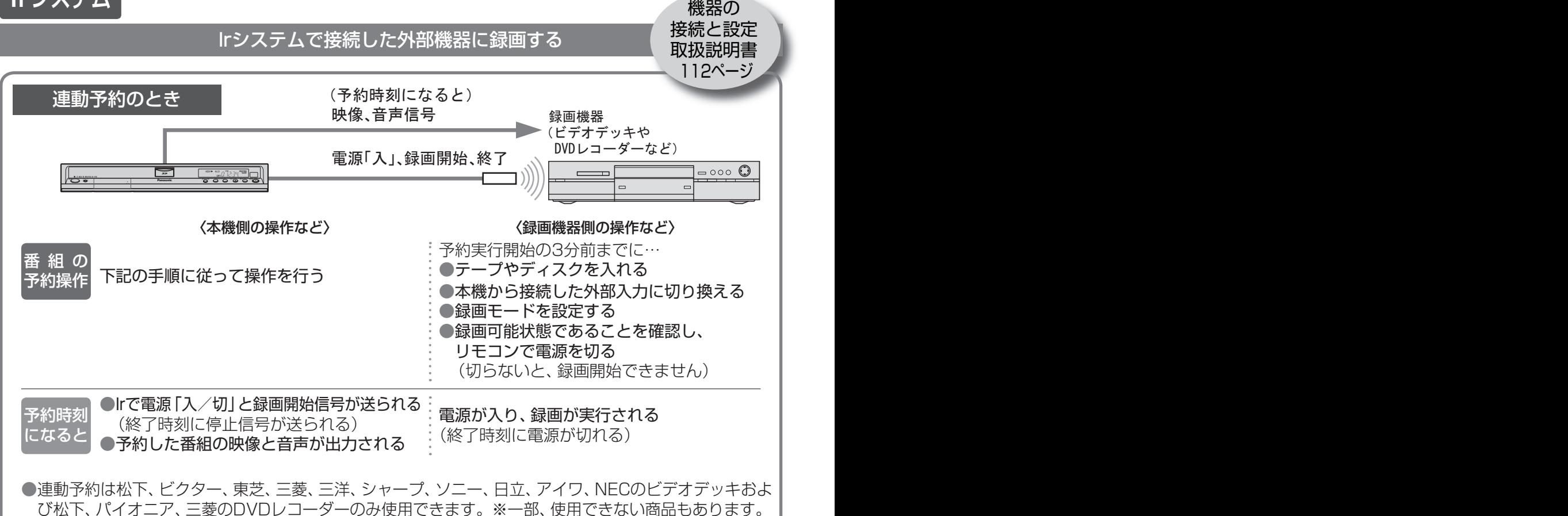

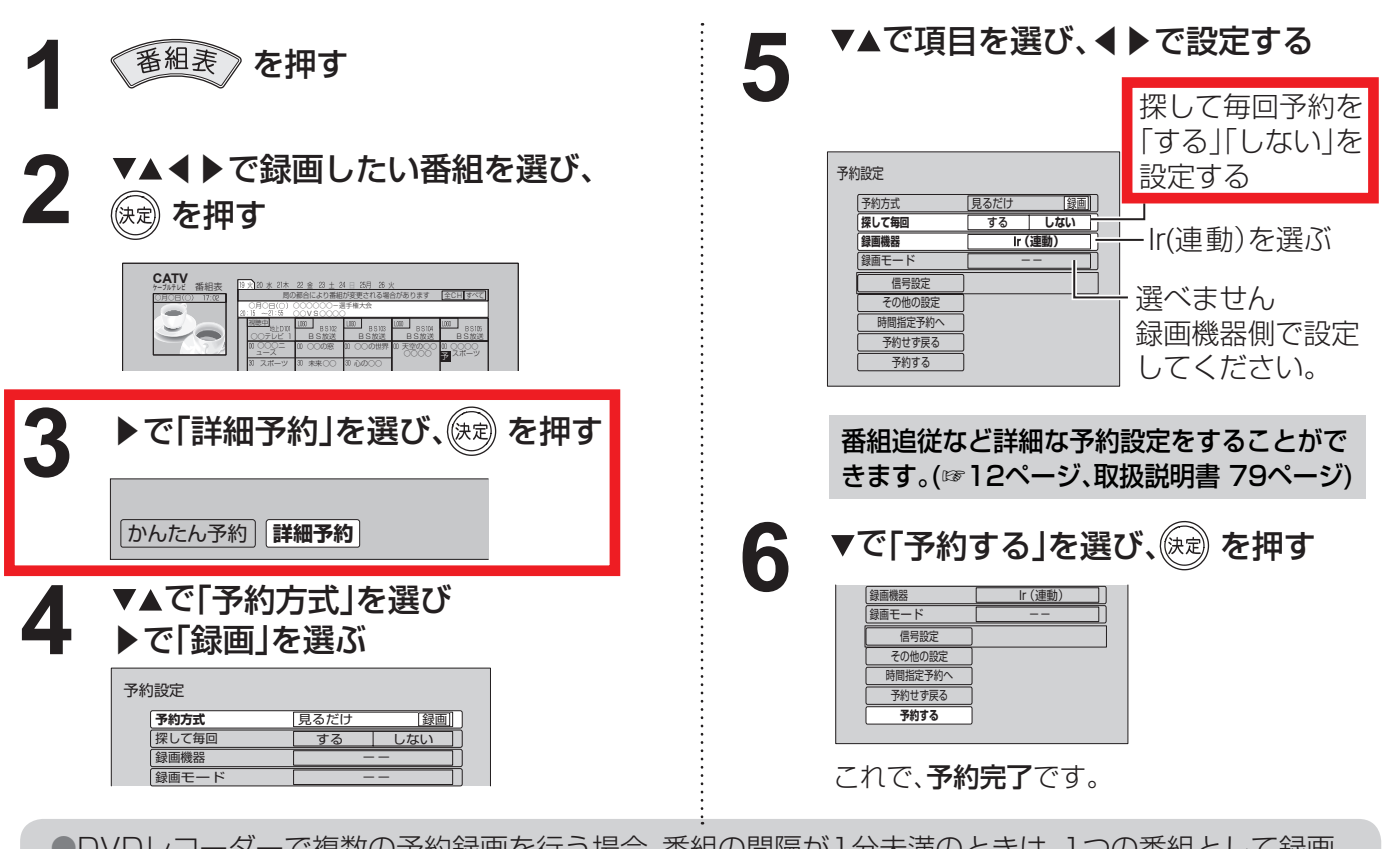

●D VDレコーダーで複数の予約録画を行う場合、番組の間隔が1分未満のときは、1つの番組として録画 されることがあります。

●録画機器側でも準備操作が必要です。

お願い ) タイマー予約と連動予約を混在させないでください。予約が実行されない場合があります。

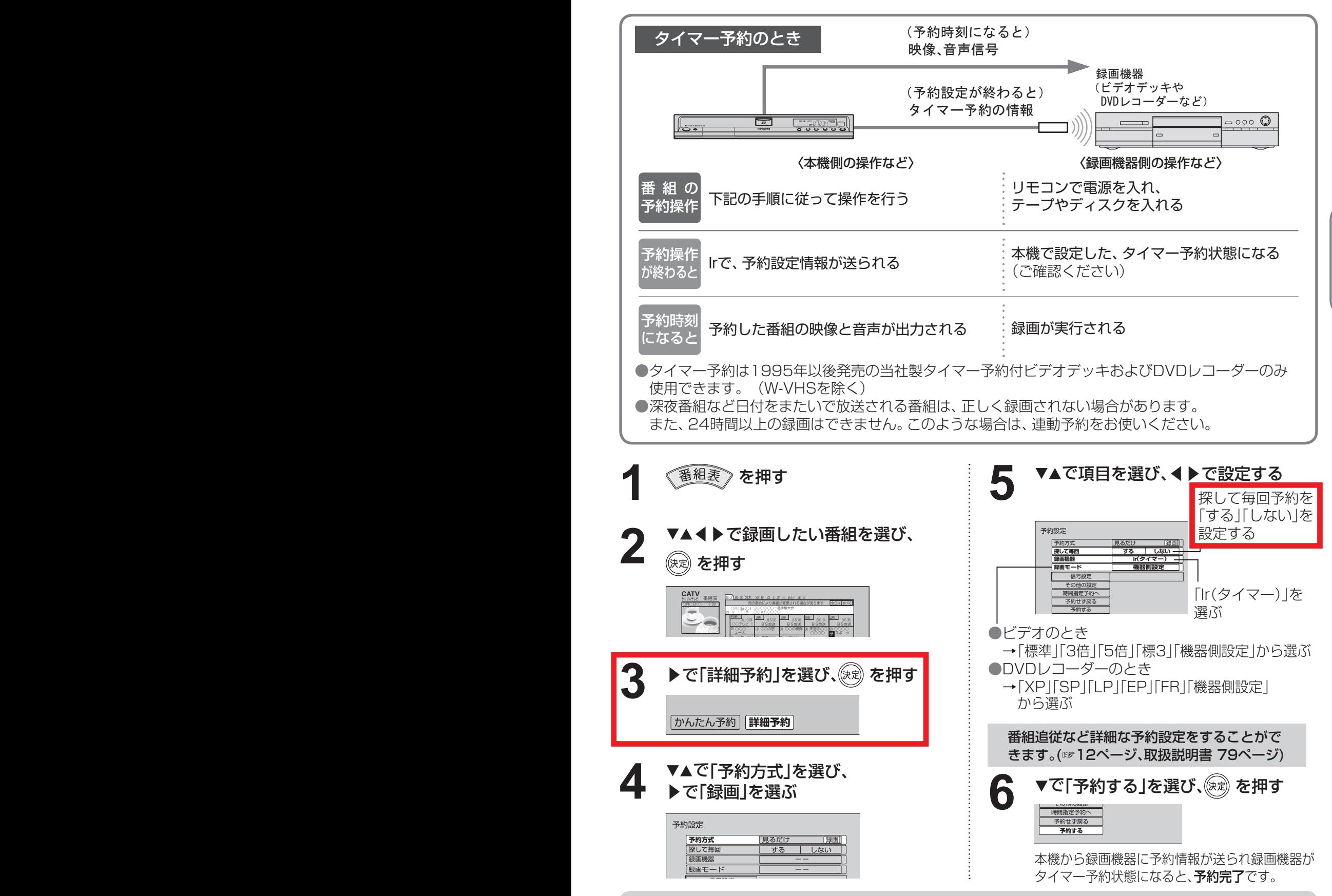

● HDD内蔵のDVDレコーダーでのHDDとDVDの切り換え設定などの本機から設定できない項目は、録画機 器側で設定します。

**38 19** ● 「再送信 |は録画機器がタイマー予約状態にならなかった場合に、行ってください。

**録 画 ・ 再 生**

● 外 部 機 器 に 録 画 予 約 す る

# **外部機器に録画予約する**

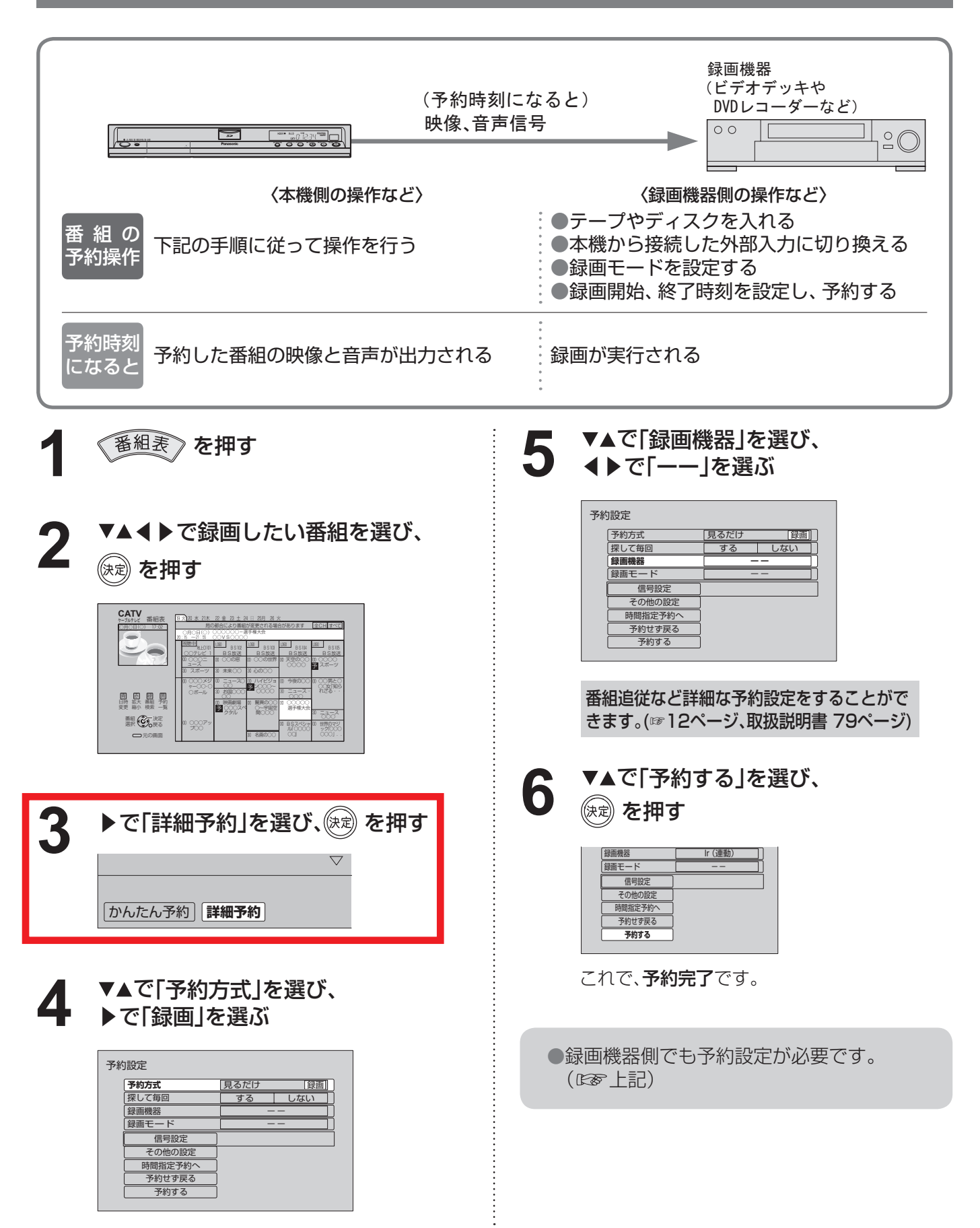

● **設定中、 C** で1つ前の画面に戻ります。

●設定後は、尿の画でテレビ放送の画面に戻します。

### 本機と外部機器で同時に録画する

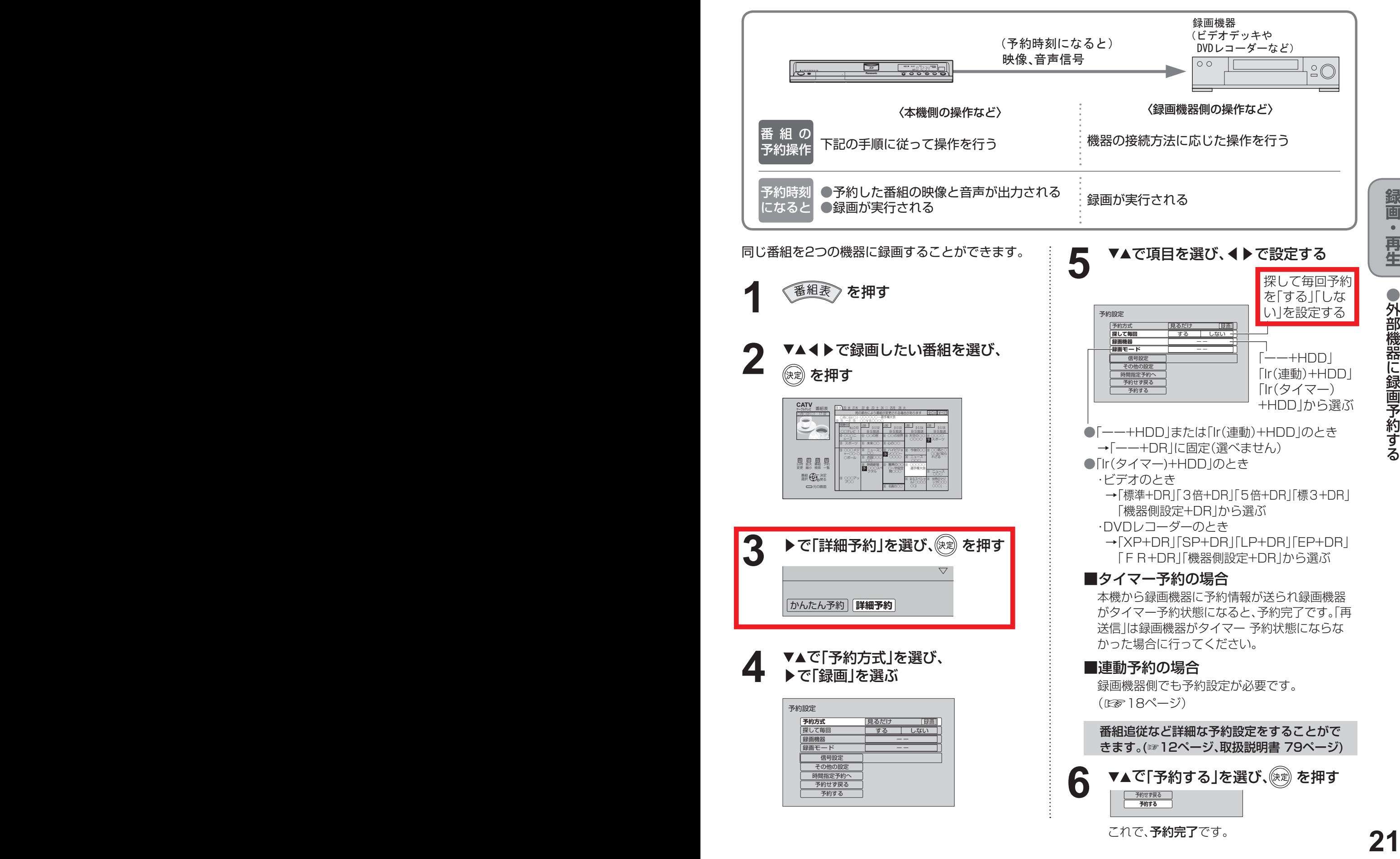

**生 再 ・ 画 録**

●

る す 約 予 画 録 に 器 機 部 外

# **使いかたに合わせて設定を変える**

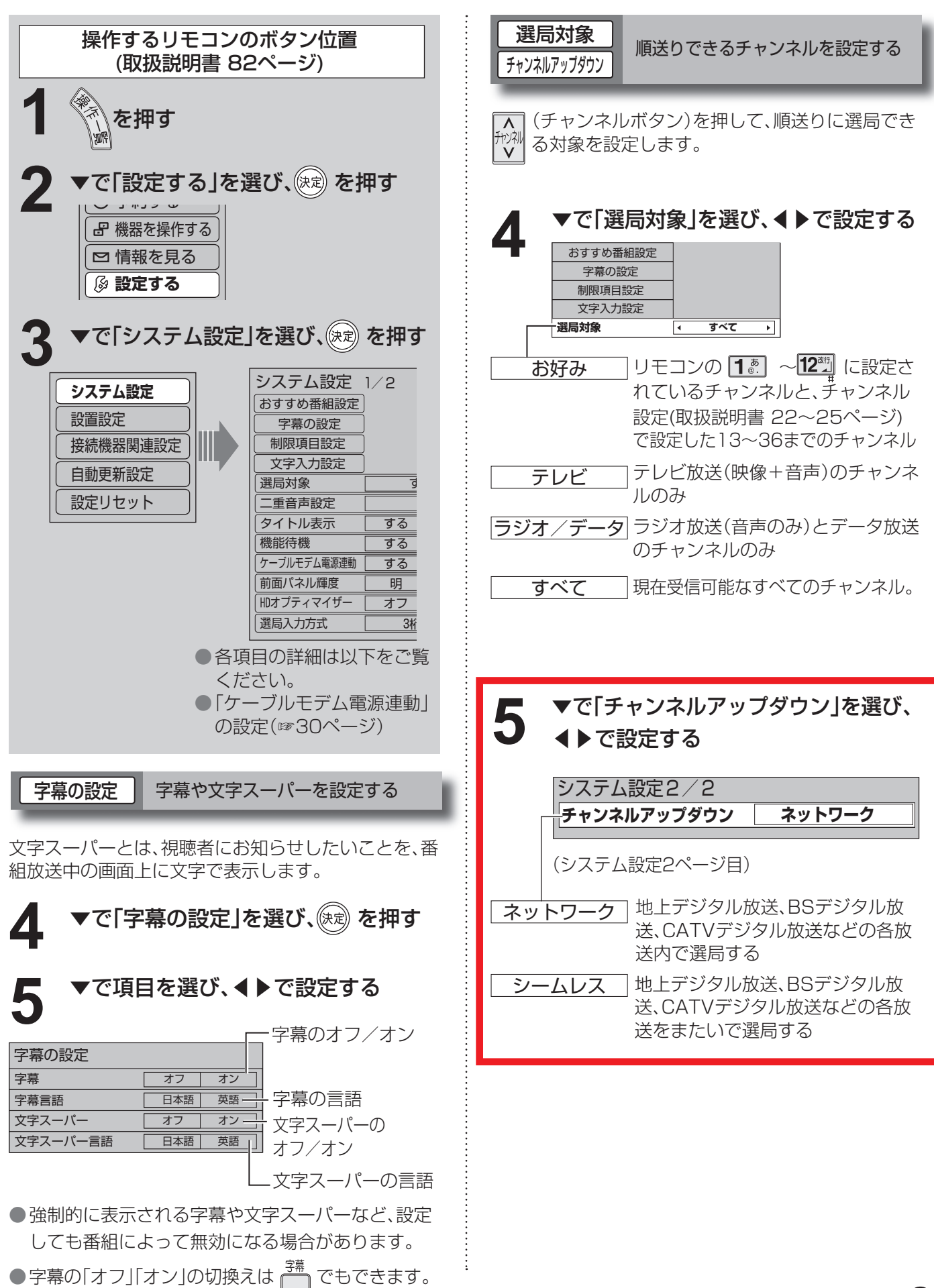

● 設定中、 で1つ前の画面に戻ります。 ●設定後は、元の画 でテレビ放送の画面に戻します。 ┃文字入力設定 ┃ 文字入力の方式や変換方法を変える | ┆ ┃ 機能待機 ┃ 映像を映し出すまでの時間を短くする i.LINK機器からの制御信号を受け付けたり、出画時間 ▼で「文字入力設定」を選び、 を押す を早くすることができます。 ▼で「機能待機」を選び、◀▶で設定する **4** ▼で設定項目を選び、◀▶で設定する **5** 文字入力設定 すべて 選局対象 リモコンボタン 携帯電話方式で入力 二重音声設定 主 画面キーボード 画面上のキーボードで入力 タイトル表示 する しない **機能待機** する **しない**文字入力設定 リモコンボタン 入力方法 する i.LINK機器からの制御信号を受け付 変換方式 通常方式 けたり、出画時間を早くしたいとき 1文字の入力で変換候補を表示したいとき しない 電源「切」時の消費電力を少なくし →「予測方式」 たいとき お知らせ -重音声設定 ┃ 二重音声の設定を変える ●機能待機を「する」に設定すると、出画時間は早く なりますが、電力を消費します。各機種の消費電 ▼で「二重音声設定」を選び、 **4** ◀▶で設定する 力は仕様(取扱説明書 裏表紙)をご覧ください。 主 前面パネル輝度 本体表示窓の明るさを変える ←希ツ設止 音声が日本語

> 前面表示窓(蛍光表示管)の明るさを「明」と「暗」の2段 階に切り換えることができます。

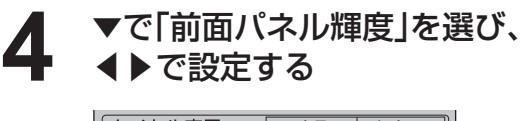

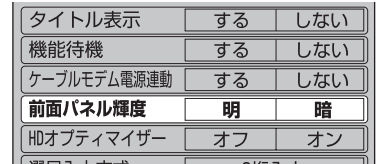

● 工場出荷時は「明|に設定されています。

HDオプティマイザー ノイズやちらつきを低減する

映像のブロックノイズや輪郭部のちらつきを低減します。

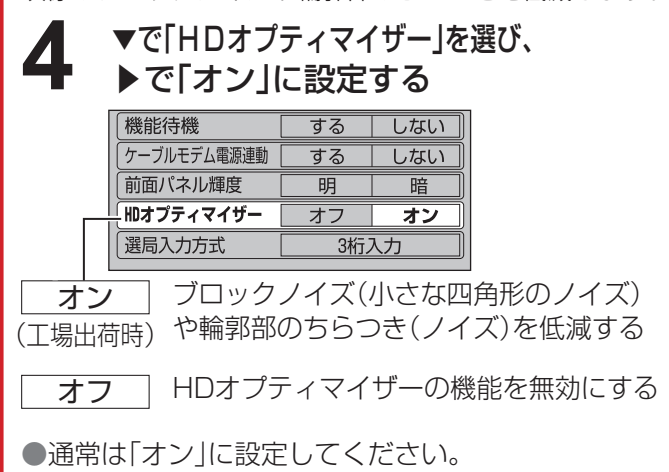

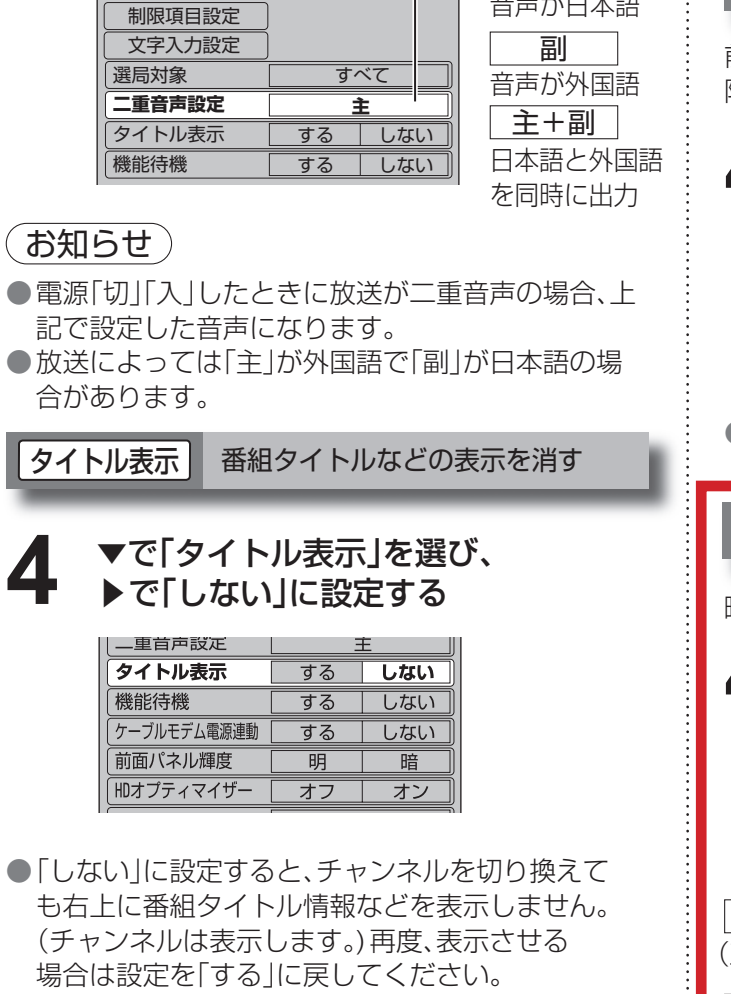

**4**

●「しない」に設定しても、画面表示ボタンを押したと きは、タイトル表示します。

使 い か た に 合 わ せ て 設 定 を 変 え る

# **使いかたに合わせて設定を変える**

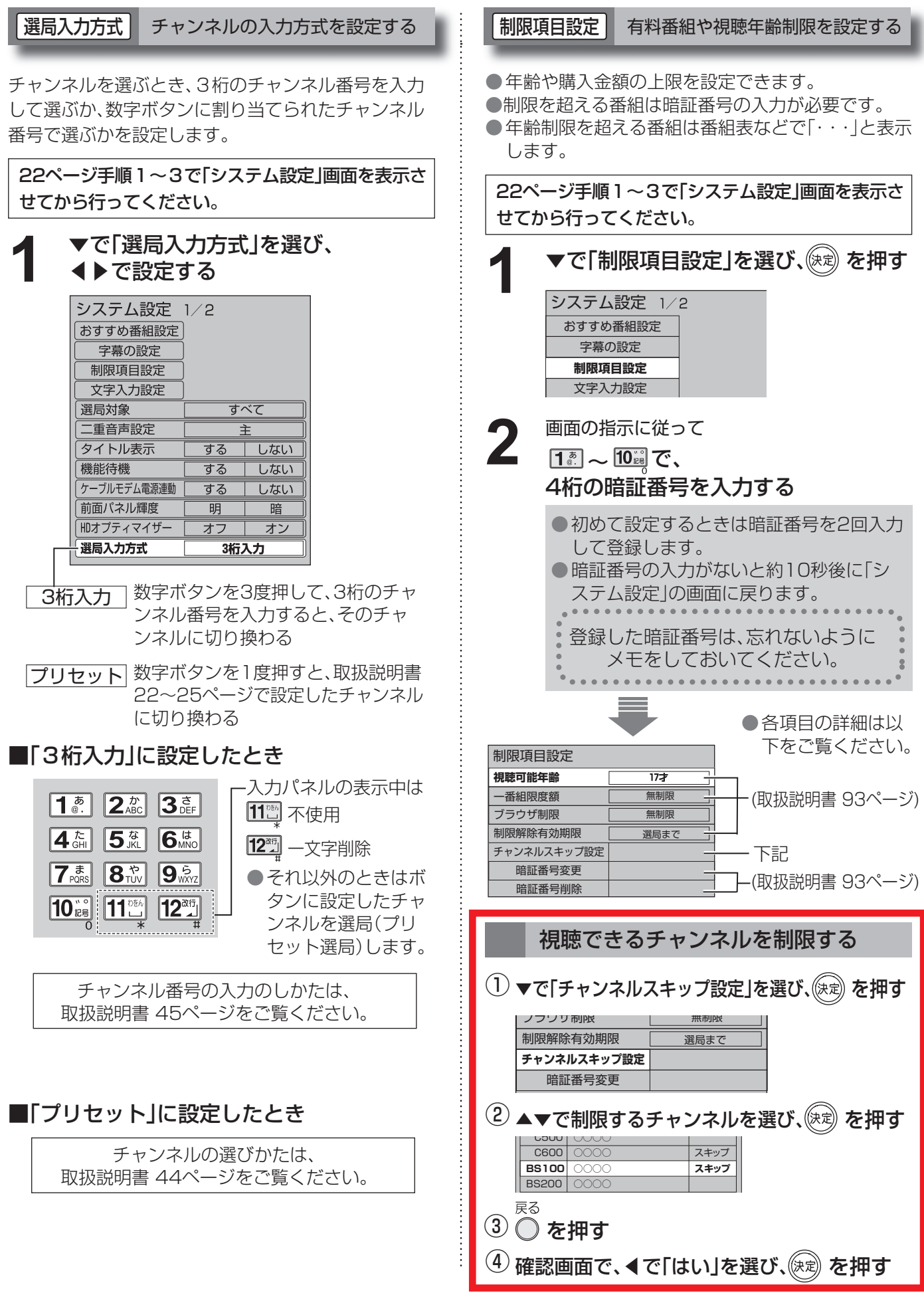

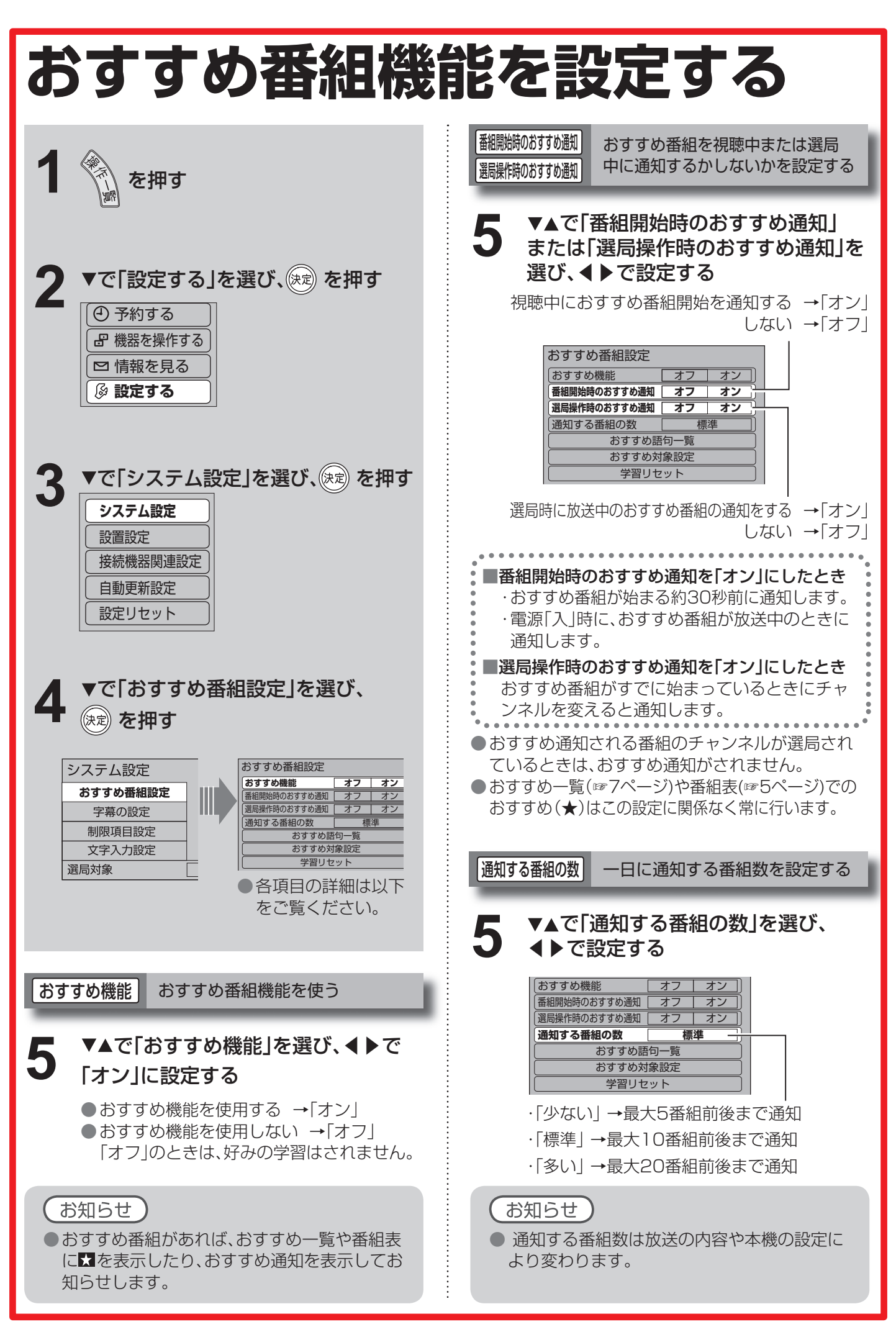

**● 設定中、 C** で1つ前の画面に戻ります。

● 設定後は、 元の画 でテレビ放送の画面に戻します。

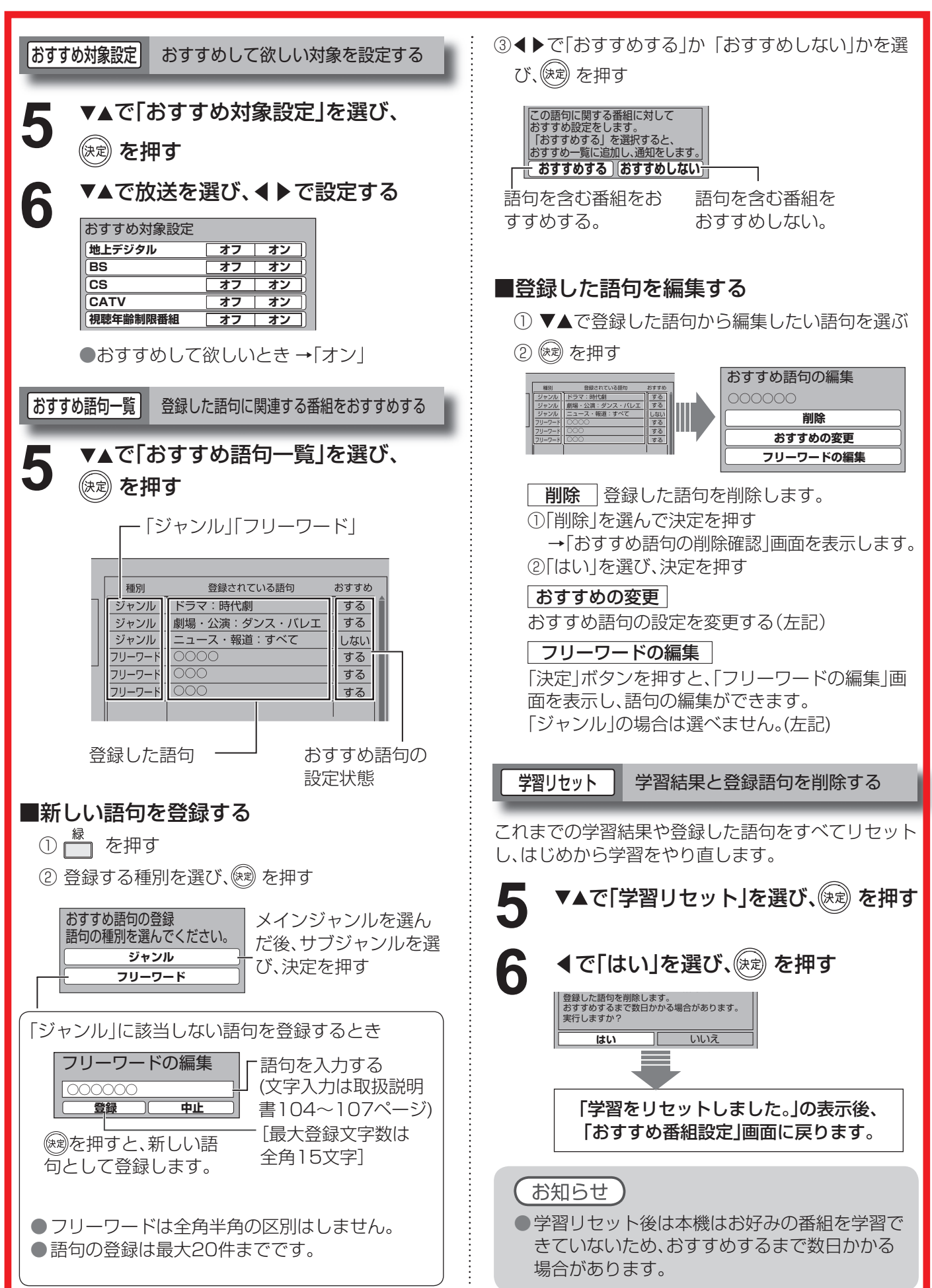

**便 利 に 使 う**

組 機 能 を 設 定 す る

# **いろいろな情報を見る**

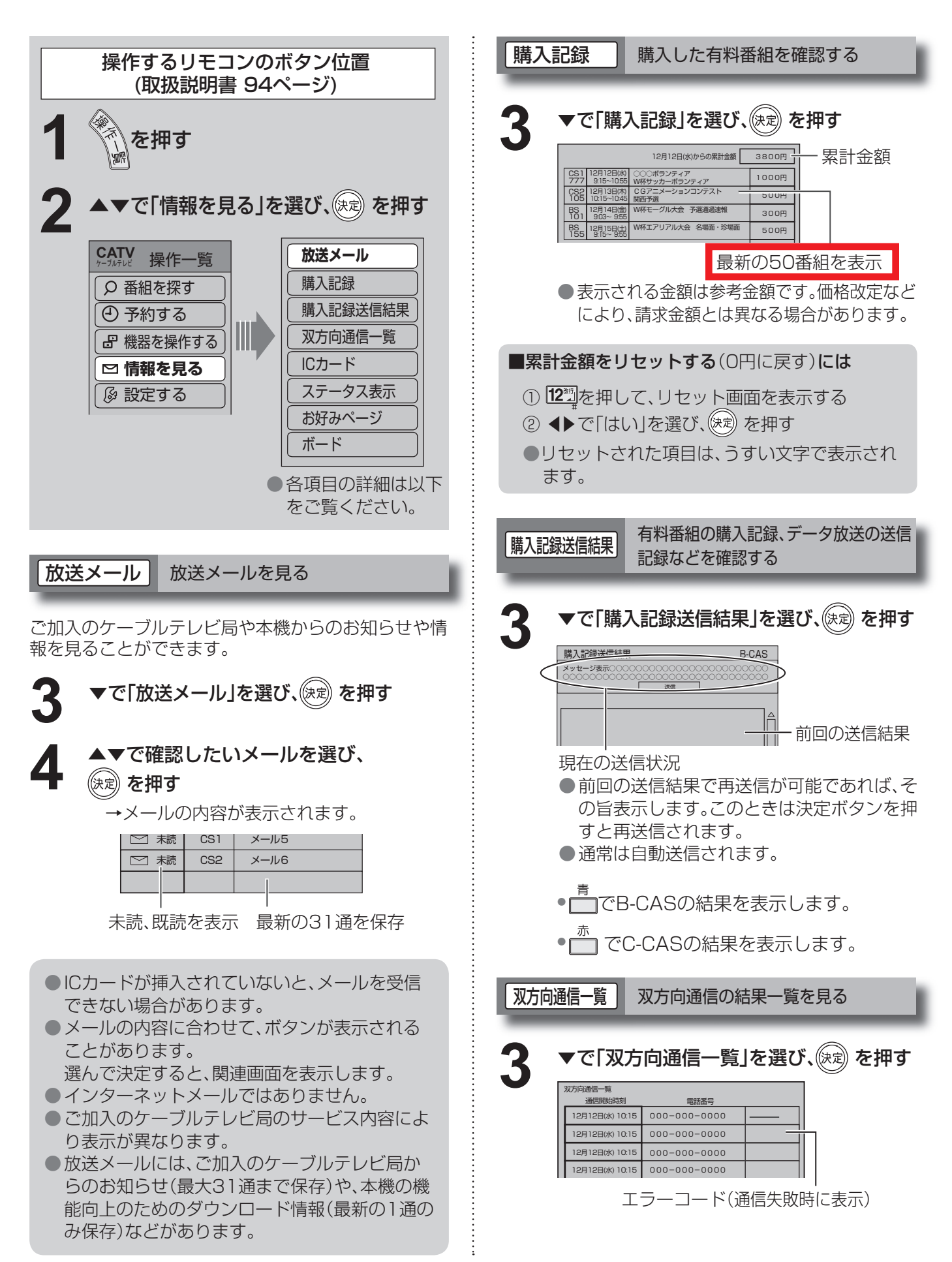

**● 設定中、 C** で1つ前の画面に戻ります。

● 設定後は、 元の画 でテレビ放送の画面に戻します。

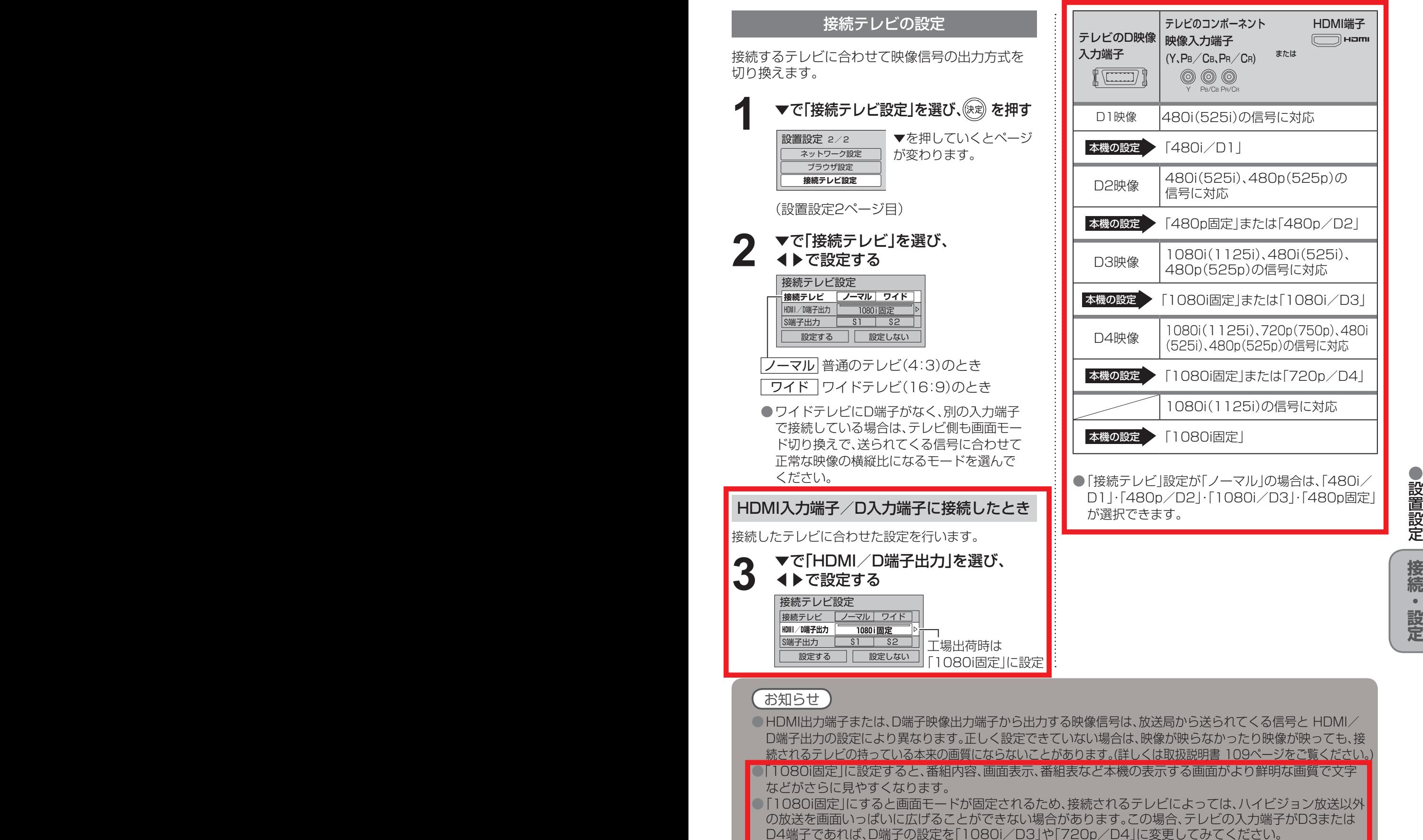

●「1080i固定」に設定すると、接続されるテレビによっては、映像が若干縦伸びする場合があります。 この場合はテレビ側で画面サイズを調整してください。ただし、一部機種にはこの機能がない場合がありま す。(テレビの取扱説明書をご確認ください。)

**設置設定**

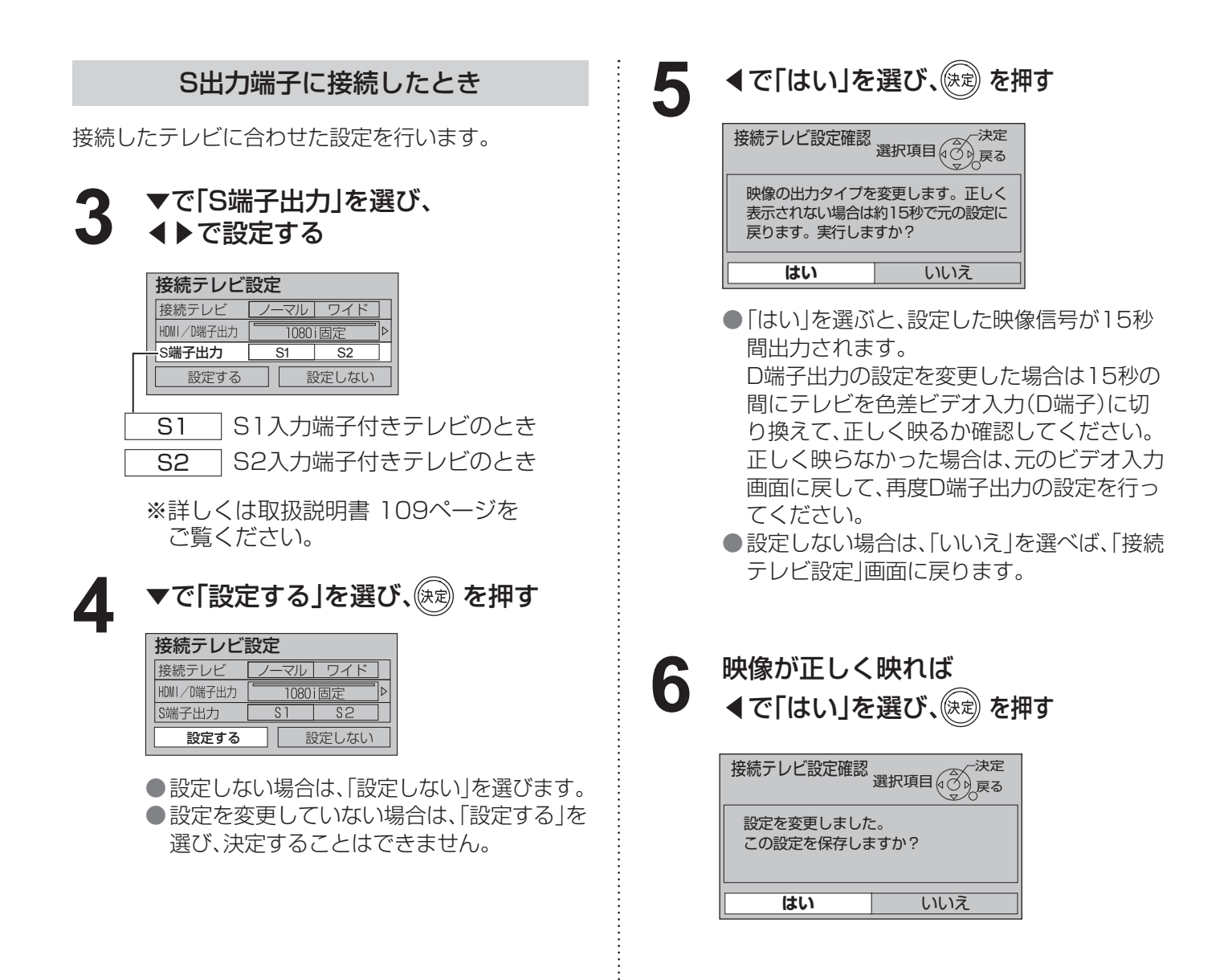

## **走査線について**

#### 1080i

デジタルハイビジョン放送(HD)の1つで、1/60秒ごとに1125本の走査線を半分に分けて交互に流すインターレース (飛び越し走査)方式です。走査線数は現行テレビ放送の525本の倍以上の1125本もあるため、細部まできれいに表現 され臨場感豊かな映像になります。

#### 480i

デジタル標準テレビ放送(SD)の1つで、1/60秒ごとに525本の走査線を半分に分けて交互に流すインターレース(飛 び越し走査)方式です。現行のテレビ放送やBS放送と同等の解像度です。

#### 480<sub>n</sub>

デジタル標準テレビ放送(SD)の1つで、1/60秒ごとに525本の走査線を同時に流すプログレッシブ(順次走査)方式で す。インターレース方式のように交互に流さないので、チラツキが少なくなります。

#### 720<sub>p</sub>

デジタルハイビジョン放送(HD)の1つで、1/60秒ごとに750本の走査線を同時に流すプログレッシブ(順次走査)方 式です。インターレース方式のように交互に流さないので、チラツキが少なくなります。

# **本機とテレビなどの電源を連動させる**

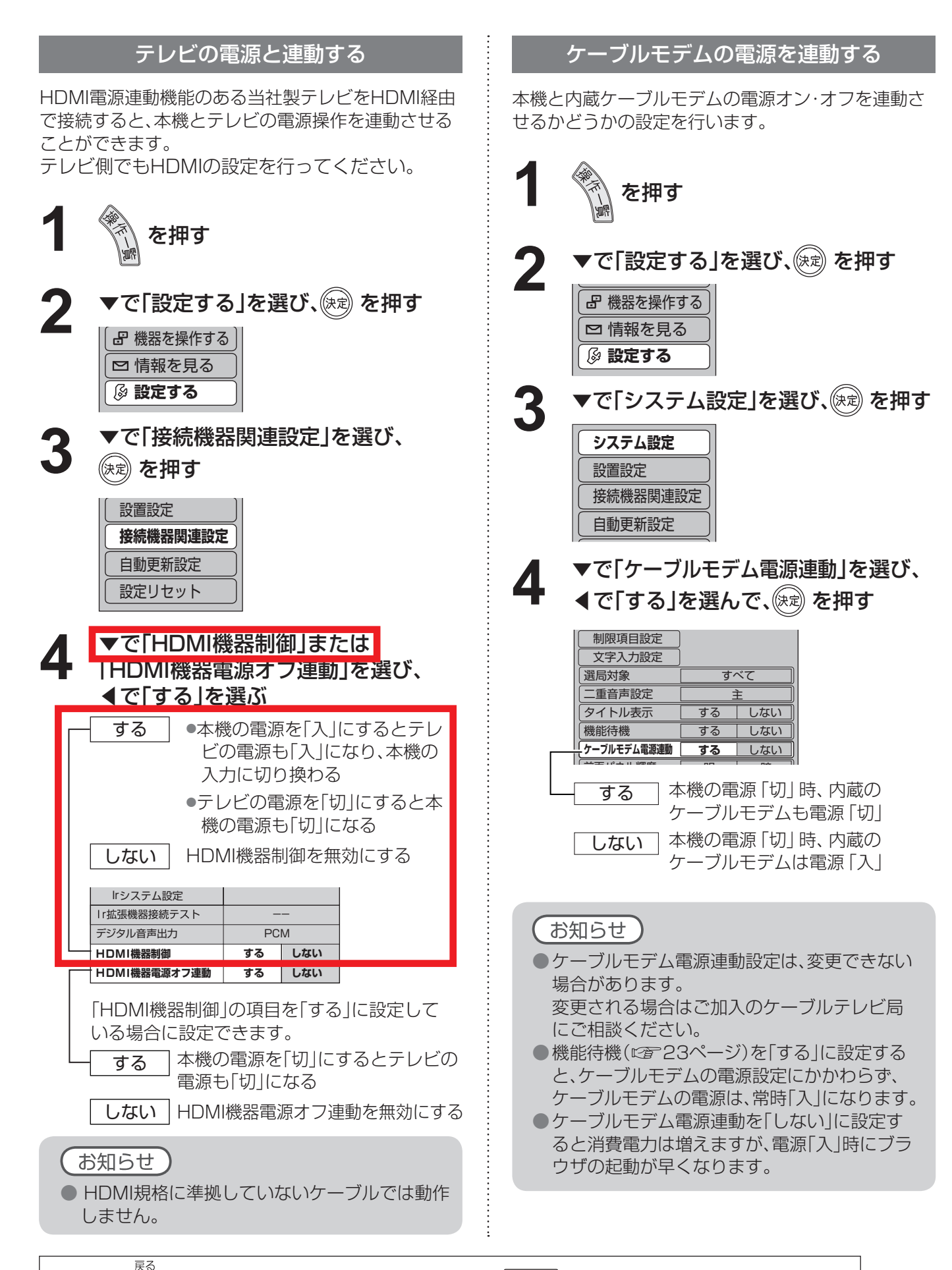

**● 設定中、 C** で1つ前の画面に戻ります。 ● 設定後は、 ア画面でテレビ放送の画面に戻します。

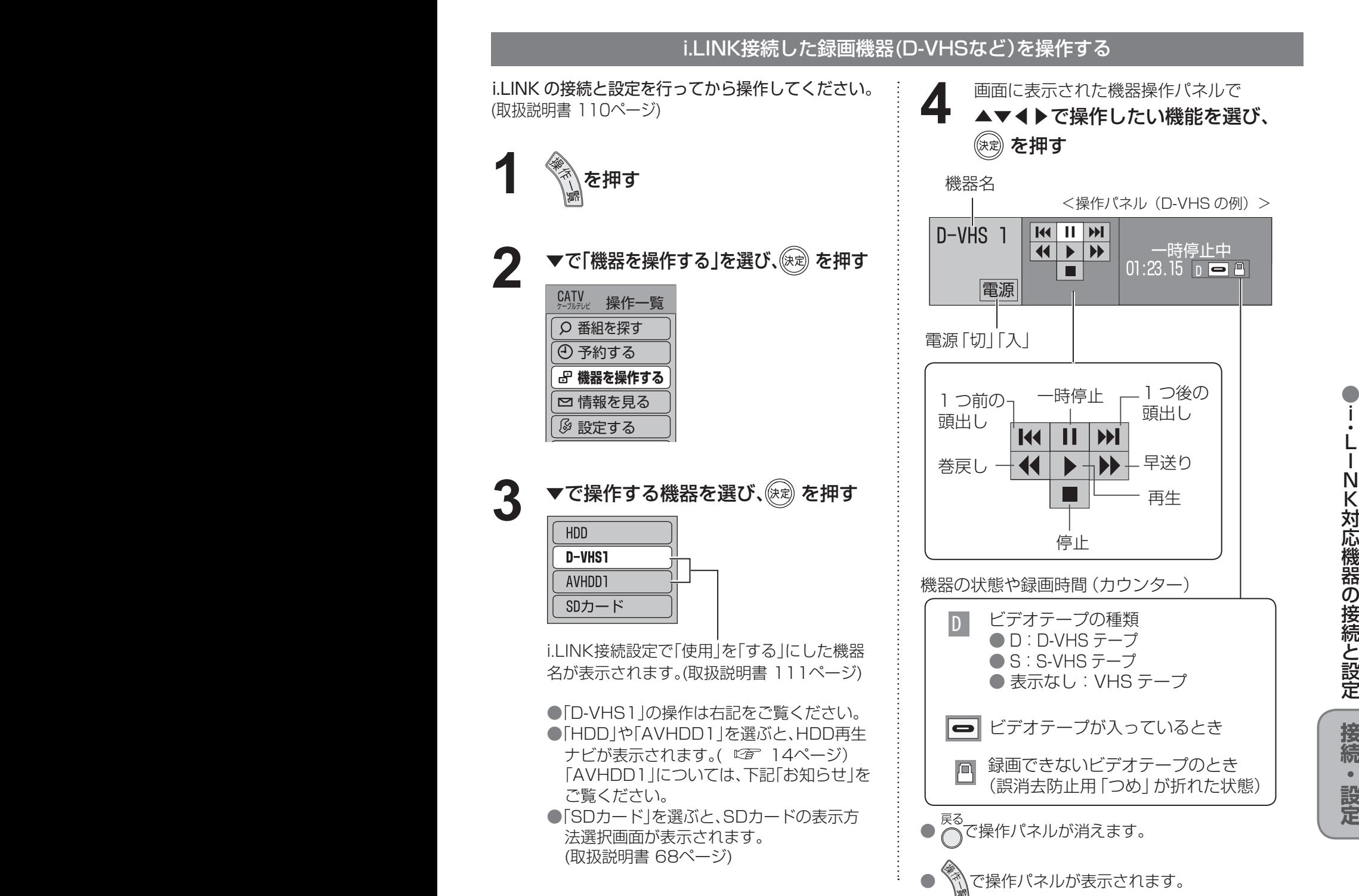

### お知らせ

- 録画は、番組表から録画設定(『28 17ページ)を行ってください。
- AVHDD1は、HDD再生ナビ(『金 14ページ)と同じ方法で録画番組の再生や消去ができますが、プレ ビュー画面は表示されない場合があります。
- 予約中の機器や、1台のi.LINK機器で録画中に別のi.LINK機器の操作パネルは表示できません。
- i.LINK機器の取扱説明書もお読みください。
- i.LINK機器の操作中は、本機の機能が一部使用できなくなります。
- 新しいタイプのi.LINK機器が発売された場合に、本機のダウンロード機能を用いて機能向上を行い、その 機器を操作可能とすることがあります。この場合は新しいパネルが表示されます。
- i.LINK操作ができない場合は、i.LINKケーブルを抜いた状態で本機のi.LINK接続設定(取扱説明書 111ペ ージを削除してから、i.LINK機器側の設定を変更してください。

**定 設 ・ 続 接**

定 設 と 続 接 の 器 機 応 対 K

i ・L I N

● 設定中、 で1つ前の画面に戻ります。

●設定後は、尿の画でテレビ放送の画面に戻します。

#### 音声の出力先を切り換える(HDMI機器制御) HDMI機器制御機能がある当社製テレビ、またはAVアンプをHDMI経由で接続するとテレビの音声出力先を 切り換えることができます。 HDMI機器制御機能がある当社製AVアンプをHDMI経由で接続してください。 ●テレビ側、AVアンプ側でもHDMIの設定が必要です。 当社製HDMI入力端子付テレビ 当社製AVアンプ 背面端子部 **di - 600** ∣o ∘∘∘  $\cdot$ O $\cdot$ C  $@$  $\bullet$ HDMIケーブル HDMIケーブル (市販品) (市販品) $\rightarrow$  $\overline{\phantom{a}}$ HDMI HDMI HDMI HDMI (映像/音声入力)へ (映像/音声出力)へ (映像/音声入力)へ (映像/音声出力)へ **5** サブ<br>メ<sup>ー</sup> **1** を押す を押す **2** ▼で「設定する」を選び、 を押す ▼で「スピーカー切換」を選び、 **6** 番組を探す ☞ を押す 予約する 機器を操作する サブメニュー □ 情報を見る **スピーカー切換 設定する**  視聴制限一時解除 ▼で「接続機器関連設定」を選び、 データ放送表示オフ **3** 信号切換 を押す ▼で音声出力先を選び、☞ を押す 設置設定 **7 接続機器関連設定**  スピーカー切換 自動更新設定 音声をAVアンプから出す 設定リセット 音声をテレビから出す **4 ▼で「HDMI機器制御」を選び、**<br>4 イで「する」を選ぶ お知らせ デジタル音声出力 PCM **HDM 機器制御 する しない** ●AVアンプは必ず本機とテレビの間に接続して ください。 する ●本機の電源を「入」にするとテレビの電源 ●HDMI機器制御を行うには、接続したテレビ も「入」になり本機の入力に切り換わる 側、AVアンプ側の設定も必要です。詳しくは、 ●テレビの電源を「切」にすると本機の電 各機器の取扱説明書をご覧ください。 源も「切」になる ● HDMI規格に準拠していないケーブルでは動 作しません。 しない HDMI機器制御を無効にする ●本機からAVアンプへ番組に応じた最適な音声 モードに切り換えることができます。 (☞33ページ)

●

**定 設 ・**

# ビエラリンク(HDMI)を使う

ビエラリンク(HDMI)Ver.3以降に対応した当社製テレビ「ビエラ」、またはAVアンプをHDMI経由で接続すると以下 の操作ができます。

本機能は、接続した各機器のビエラリンク(HDMI)がVer.3から使用できます。 テレビのビエラリンクのバージョンは、テレビの取扱説明書でご確認ください。 本機はビエラリンク(HDMI)Ver.3に対応しています。(2008年3月現在)

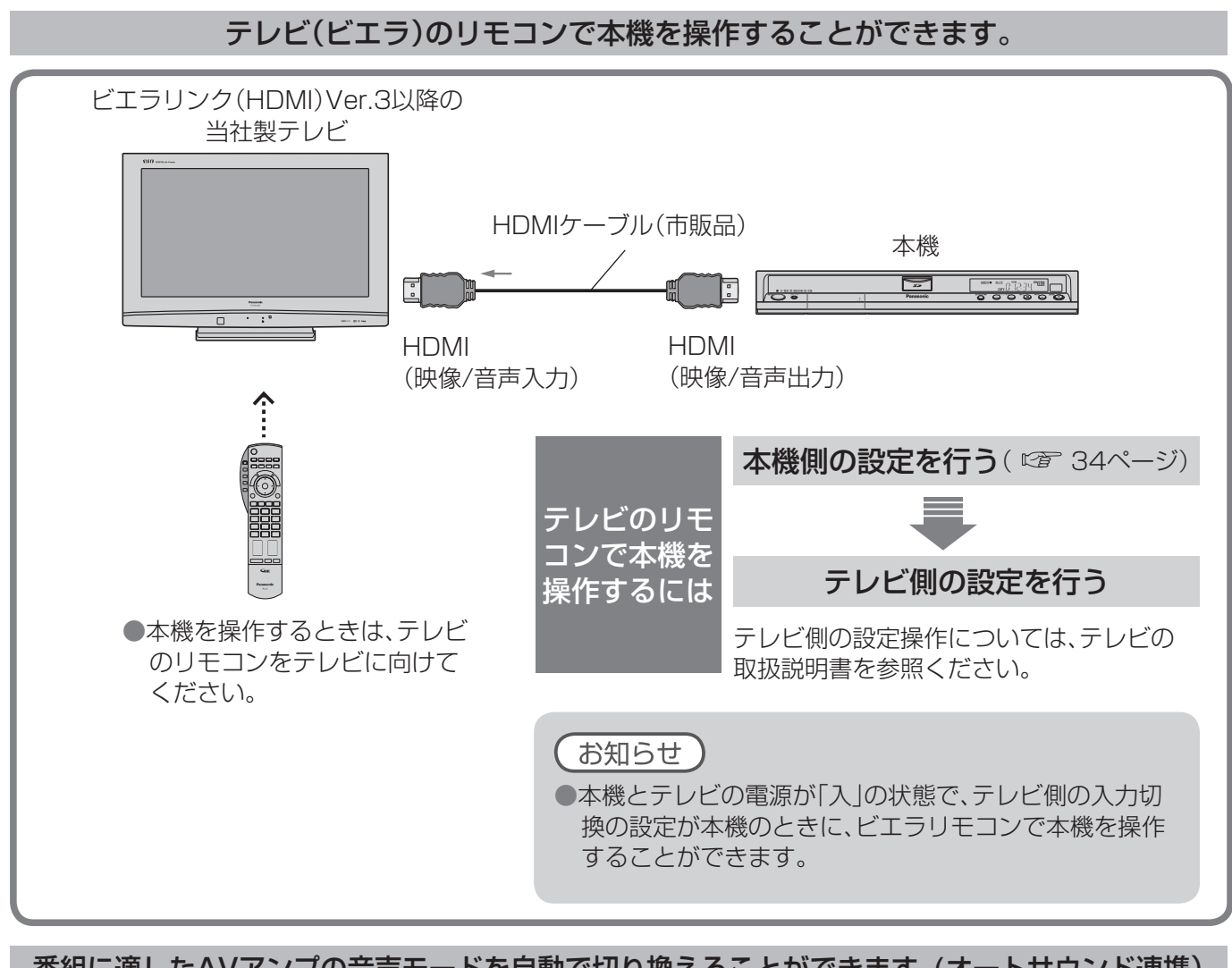

番組に適したAVアンプの音声モードを自動で切り換えることができます。(オートサウンド連携)

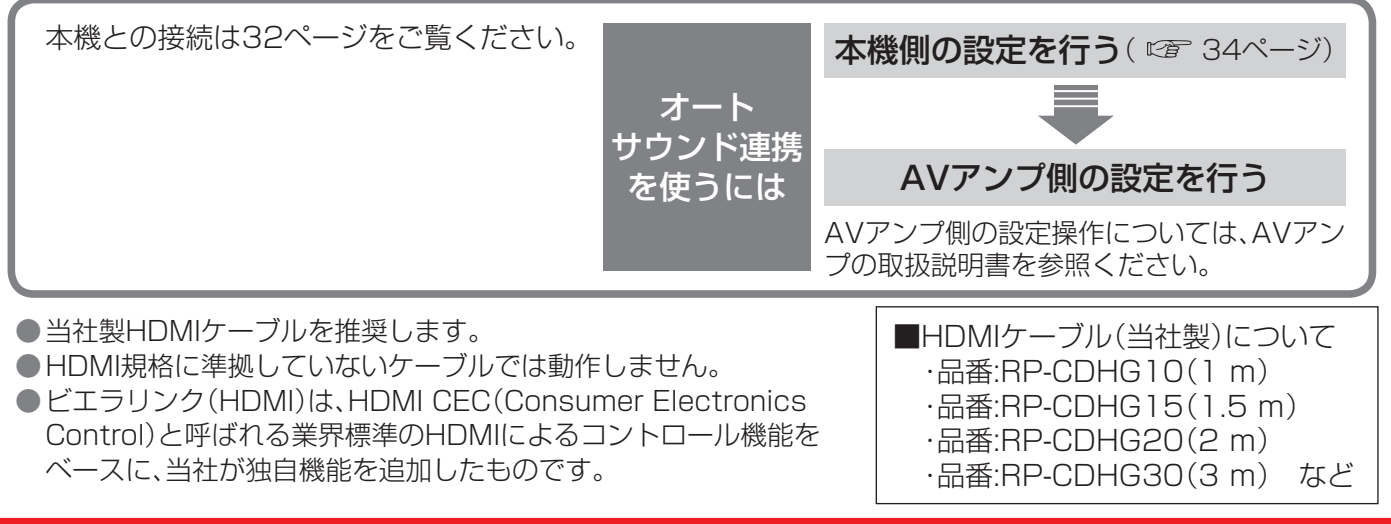

**● 設定中、 C** で1つ前の画面に戻ります。

●設定後は、元の画 でテレビ放送の画面に戻します。

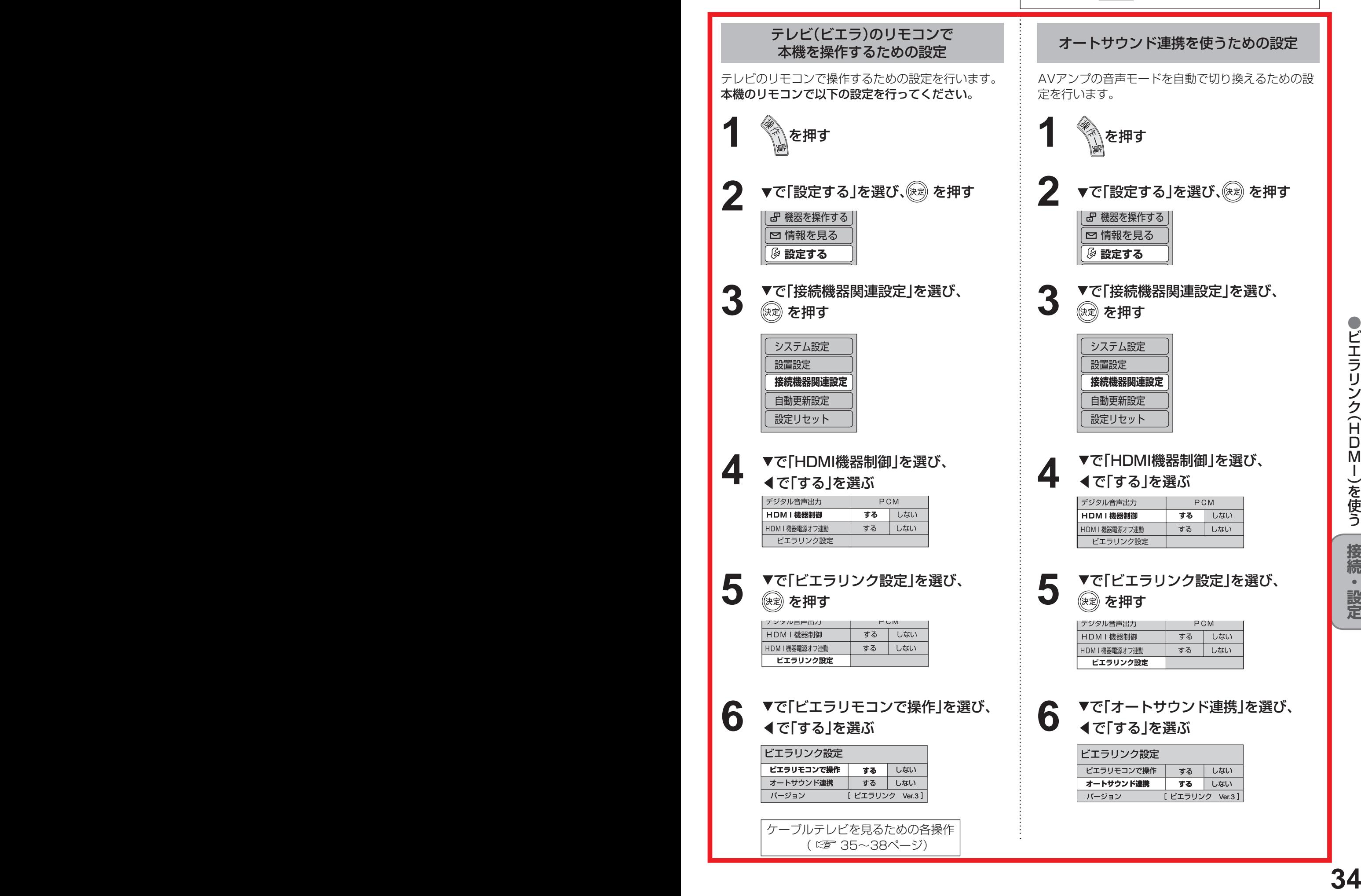

●

**定 設 ・**

![](_page_34_Figure_0.jpeg)

![](_page_35_Figure_0.jpeg)

**接** エ ラ の リ モ コ ン で 本 機 を 操 作 す る

● ビ

**続 ・ 設 定**

# **ビエラのリモコンで本機を操作する**

テレビ(ビエラ)リモコンの詳細はテレビの取扱説明書をご覧ください。

![](_page_36_Figure_2.jpeg)

![](_page_37_Figure_0.jpeg)

**接** ビ エ ラ の リ モ コ ン で 本 機 を 操 作 す る

●

**続 ・ 設 定**

# **アイコン一覧**

●本機はアイコン(機能表示のシンボルマーク)によって、表示画面の情報をお知らせします。 ●放送局から情報が送られてこない場合は、正しいアイコンを表示しない場合があります。

![](_page_38_Picture_185.jpeg)

### ●「デジタル 1COPY」のアイコンが出ない番組でも、録画機器によってはダビングができない場合が あります。

![](_page_39_Figure_0.jpeg)

![](_page_39_Figure_1.jpeg)

**き と な 要 必**

●

覧  $\overline{\phantom{0}}$ ン コ イ ア